# marantz

Model VP4001 User Guide

**DLP® Projector** 

**ENGLISH** 

**FRANÇAIS** 

ESPAÑOL

**PORTUGUÊS** 

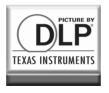

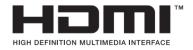

Before using the projector, please read this user guide carefully.

## Introduction

#### **IMPORTANT**

- For your assistance in reporting the loss or theft of your Projector, please record the Serial Number located on the bottom. of the projector and retain this information.
- Before recycling the packaging, please ensure that you have checked the contents of the carton thoroughly against the list of "Supplied accessories" on page 10.

Model No · VP4001

Serial No :

WARNING: High brightness light source. Do not stare into the beam of light, or view directly. Be especially careful that children do not stare directly into the beam of light

**WARNING:** To reduce the risk of fire or electric shock, do not expose this product to rain or moisture.

See bottom of projector.

CAUTION RISK OF ELECTRIC SHOCK. DO NOT REMOVE SCREWS **EXCEPT SPECIFIED USER** SERVICE SCREW.

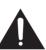

CAUTION: TO REDUCE THE RISK OF ELECTRIC SHOCK. DO NOT REMOVE COVER. NO USER-SERVICEABLE PARTS EXCEPT LAMP UNIT. REFER SERVICING TO QUALIFIED SERVICE PERSONNEL.

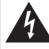

The lightning flash with arrowhead symbol, within an equilateral triangle, is intended to alert the user to the presence of uninsulated "dangerous voltage" within the product's enclosure that may be of sufficient magnitude to constitute a risk or electric shock to persons.

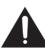

The exclamation point within a triangle is intended to alert the user to the presence of important operating and maintenance (servicing) instructions in the literature accompanying the product.

**WARNING:** FCC Regulations state that any unauthorized changes or modifications to this equipment not expressly approved by the manufacturer could void the user's authority to operate this equipment. U.S.A. ONLY

#### WARNING:

The cooling fan in this projector continues to run for about 90 seconds after the projector enters standby mode. During normal operation, when putting the projector into standby mode always use the (¹) / I STANDBY/ON button on the projector or the STANDBY button on the remote control. Ensure the cooling fan has stopped before disconnecting the power cord. DURING NORMAL OPERATION, NEVER TURN THE PROJECTOR OFF BY DISCONNECTING THE POWER CORD. FAILURE TO OBSERVE THIS WILL RESULT IN PREMATURE LAMP FAILURE.

#### **INFORMATION**

This equipment has been tested and found to comply with the limits for a Class B digital device, pursuant to Part 15 of the FCC Rules. These limits are designed to provide reasonable protection against harmful interference in a residential installation. This equipment generates, uses, and can radiate radio frequency energy and, if not installed and used in accordance with the user guide, may cause harmful interference to radio communications. However, there is no guarantee that interference will not occur in a particular installation. If this equipment does cause harmful interference to radio or television reception, which can be determined by turning the equipment off and on, the user is encouraged to try to correct the interference by one or more of the following measures:

- Reorient or relocate the receiving antenna.
- Increase the separation between the equipment and the receiver.
- Connect the equipment into an outlet on a circuit different from that to which the receiver is connected.
- Consult the dealer or an experienced radio/TV technician for help.

U.S.A. ONLY

### **Declaration of conformity**

MARANTZ PROJECTOR, MODEL VP4001

This device complies with Part 15 of the FCC rules. Operation is subject to the following conditions: (1) This device may not cause harmful interference, and (2) this device must accept any interference received, including interference that may cause undesired operation.

#### Responsible Party:

Marantz America, Inc. 100 Corporate Drive, Mahwah, NJ, 07430, U.S.A.

TEL: 630-741-0300

U.S.A. ONLY

### **Caution Concerning Lamp Replacement**

See "Replacing the Lamp" on page 54.

This Marantz projector uses a DLP® Chip. This very sophisticated panel contains 983,040 pixels (micromirrors). As with any high technology electronic equipment such as large screen TVs, video systems and video cameras, there are certain acceptable tolerances that the equipment must conform to.

This unit has some inactive pixels within acceptable tolerances which may result in inactive dots on the picture screen. This will not affect the picture quality or the life expectancy of the unit.

#### A NOTE ABOUT RECYCLING

This product's packaging materials are recyclable and can be reused. This product and the accessories packed together are the applicable product to the WEEE directive except batteries.

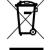

Please dispose of any materials in accordance with your local recycling regulations. When discarding the unit, comply with your local rules or regulations.

Batteries should never be thrown away or incinerated but disposed of in accordance with your local regulations concerning chemical wastes.

EUROPE ONLY

## How to Read this User Guide

- The specifications are slightly different, depending on the model. However, you can connect and operate all models in the same manner.
- In this user guide, the illustration and the screen display are simplified for explanation, and may differ slightly from the actual display.

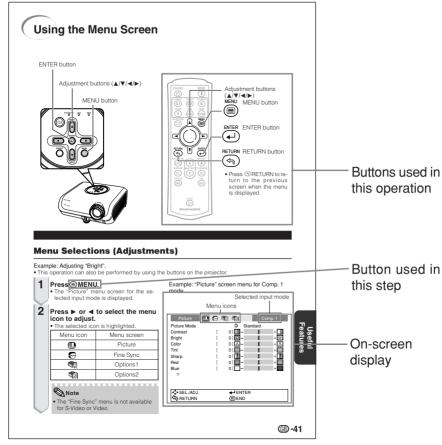

Info ......Indicates safeguards for using the projector.

Note......Indicates additional information for setting up and operating the projector.

## For Future Reference

Maintenance

Troubleshooting

Index

**→** P. 51

**⇒** PP. 60 and 61

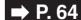

## Contents

## **Preparing**

| Introduction                |    |
|-----------------------------|----|
| How to Read this User Guide |    |
| IMPORTANT SAFEGUARDS        | _  |
| Part Names and Functions    | 11 |
| Usable Range                |    |
| Quick Start                 |    |

## Setup

| Setting up the Projector             | 18 |
|--------------------------------------|----|
| Setting up the Projector             | 18 |
| Standard Setup (Front Projection)    | 18 |
| Ceiling-mount Setup                  | 18 |
| Installation                         | 19 |
| Picture (Screen) Size and Projection |    |
| Distance                             | 20 |
|                                      |    |
|                                      |    |

## Connections

| 22 |
|----|
| 23 |
| 26 |
|    |
| 27 |
|    |

## **Using**

## **Basic Operation**

| Connecting the Projector On/OII 28 Connecting the Power Cord 28 Turning the Projector on 28 Turning the Power off (Putting the Projector into Standby Mode) 29 Image Projection 29 Switching the Input Mode 29 Adjusting the Projected Image 30 Correcting Trapezoidal Distortion 32 Aspect Mode 36                                                                                                    |  |
|----------------------------------------------------------------------------------------------------|--|
| Useful Features                                                                                                    |  |
| Operating with the Remote Control 38 Shifting the Projected Image Vertically (Image Shift) 38 Switching the Iris Setting 38 Freezing a Moving Image 38 Selecting the Picture Mode 38 Menu Items 39 Using the Menu Screen 41 Menu Selections (Adjustments) 41 Picture Adjustment ("Picture" menu) 43 Selecting the Picture Mode 43 Adjusting the Image 43 Adjusting the Color Temperature 44 Adjusting the Colors 44 Progressive 44 |  |

| Reducing Image Noise (DNR)               | . 45 |
|------------------------------------------|------|
| Switching the Iris Setting               | . 45 |
| Lamp Setting                             | . 45 |
| Computer Image Adjustment                |      |
| ("Fine Sync" menu)                       | 46   |
| Adjusting the Computer Image             | . 46 |
| Special Modes Setting                    | . 46 |
| Auto Sync (Auto Sync Adjustment)         |      |
| Checking the Input Signal                |      |
| Using the "Options" Menu                 |      |
| Adjusting the Image Position             | . 47 |
| Adjusting the Overscan                   | . 47 |
| Adjusting the Vertical Size of the Displ |      |
| (Subtitle Setting)                       | . 47 |
| Setting On-screen Display                | . 48 |
| Setting the Video System                 |      |
| Signal Type Setting                      |      |
| Selecting the HDMI Setting               | . 48 |
| Selecting the Background Image           |      |
| Auto Power Off Function                  | . 49 |
| Checking the Lamp Life Status            | . 49 |
| Reversing/Inverting Projected            |      |
| Images                                   | . 49 |
| Selecting the Transmission Speed         |      |
| (RS-232C)                                |      |
| Reducing the Power Consumption Wh        |      |
| the Power Is in Standby Mode             |      |
| Fan Mode Setting                         |      |
| Returning to the Default Settings        | . 50 |
| Selecting the On-screen Display          |      |
| Language                                 | . 50 |

## Reference

## **Appendix**

| Maintenance                 | 5  |
|-----------------------------|----|
| Maintenance Indicators      | 5  |
| Regarding the Lamp          | 5  |
| Lamp                        |    |
| Caution Concerning the Lamp | 54 |
| Replacing the Lamp          | 54 |
| Removing and Installing     |    |
| the Lamp Unit               |    |
| Resetting the Lamp Timer    | 56 |
|                             |    |

| Connecting Pin Assignments 57      | 7 |
|------------------------------------|---|
| RS-232C Specifications and Command |   |
| Settings 58                        | 3 |
| Computer Compatibility Chart 59    | 9 |
| Troubleshooting 60                 | ) |
| Specifications 62                  | 2 |
| Dimensions 63                      | 3 |
| Index 64                           | 1 |
| CONSUMER LIMITED WARRANTY          |   |
| (VALID IN USA ONLY) 65             | 5 |
| LIMITED WARRANTY                   |   |
| (VALID IN CANADA ONLY)66           | 3 |

## **IMPORTANT SAFEGUARDS**

**CAUTION:** Please read all of these instructions before you operate this product and save these instructions for later use.

Electrical energy can perform many useful functions. This product has been engineered and manufactured to assure your personal safety. BUT IMPROPER USE CAN RESULT IN POTENTIAL ELECTRICAL SHOCK OR FIRE HAZARDS. In order not to defeat the safeguards incorporated in this product, observe the following basic rules for its installation, use and servicing.

#### 1. Read Instructions

All the safety and operating instructions should be read before the product is operated.

#### 2. Retain Instructions

The safety and operating instructions should be retained for future reference.

#### 3. Heed Warnings

All warnings on the product and in the operating instructions should be adhered to.

#### 4. Follow Instructions

All operating and use instructions should be followed.

#### 5. Cleaning

Unplug this product from the wall outlet before cleaning. Do not use liquid cleaners or aerosol cleaners. Use a damp cloth for cleaning.

#### 6. Attachments

Do not use attachments not recommended by the product manufacturer as they may cause hazards.

#### 7. Water and Moisture

Do not use this product near water-for example, near a bath tub, wash bowl, kitchen sink, or laundry tub; in a wet basement; or near a swimming pool; and the like.

#### 8. Accessories

Do not place this product on an unstable cart, stand, tripod, bracket, or table. The product may fall, causing serious injury to a child or adult, and serious damage to the product. Use only with a cart, stand, tripod, bracket, or table recommended by the manufacturer, or sold with the product. Any mounting of the product should follow the manufacturer's instructions, and should use a mounting accessory recommended by the manufacturer.

#### 9. Transportation

A product and cart combination should be moved with care. Quick stops, excessive force, and uneven surfaces may cause the product and cart combination to overturn.

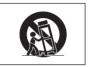

#### 10. Ventilation

Slots and openings in the cabinet are provided for ventilation to ensure reliable operation of the product and to protect it from overheating, and these openings must not be blocked or covered. The openings should never be blocked by placing the product on a bed, sofa, rug, or other similar surface. This product should not be placed in a built-in installation such as a bookcase or rack unless proper ventilation is provided or the manufacturer's instructions have been adhered to.

#### 11. Power Sources

This product should be operated only from the type of power source indicated on the marking label. If you are not sure of the type of power supply to your home, consult your product dealer or local power company. For products intended to operate from battery power, or other sources, refer to the operating instructions.

#### 12. Grounding or Polarization

This product is provided with one of the following types of plugs. If the plug should fail to fit into the power outlet, please contact your electrician. Do not defeat the safety purpose of the plug.

a. Two-wire type (mains) plug.

b. Three-wire grounding type (mains) plug with a grounding terminal.

This plug will only fit into a grounding type power outlet.

#### 13. Power-Cord Protection

Power-supply cords should be routed so that they are not likely to be walked on or pinched by items placed upon or against them, paying particular attention to cords at plugs, convenience receptacles, and the point where they exit from the product.

#### 14. Lightning

For added protection for this product during a lightning storm, or when it is left unattended and unused for long periods of time, unplug it from the wall outlet and disconnect the cable system. This will prevent damage to the product due to lightning and power-line surges.

#### 15. Overloading

Do not overload wall outlets, extension cords, or integral convenience receptacles as this can result in a risk of fire or electric shock.

#### 16. Object and Liquid Entry

Never push objects of any kind into this product through openings as they may touch dangerous voltage points or short-out parts that could result in a fire or electric shock. Never spill liquid of any kind on the product.

#### 17. Servicing

Do not attempt to service this product yourself as opening or removing covers may expose you to dangerous voltage or other hazards. Refer all servicing to qualified service personnel.

#### 18. Damage Requiring Service

Unplug this product from the wall outlet and refer servicing to qualified service personnel under the following conditions:

- a. When the power-supply cord or plug is damaged.
- b. If liquid has been spilled, or objects have fallen into the product.
- c. If the product has been exposed to rain or water.
- d. If the product does not operate normally by following the operating instructions. Adjust only those controls that are covered by the operating instructions, as an improper adjustment of other controls may result in damage and will often require extensive work by a qualified technician to restore the product to normal operation.
- e. If the product has been dropped or damaged in any way.
- f. When the product exhibits a distinct change in performance, this indicates a need for service

#### 19. Replacement Parts

When replacement parts are required, be sure the service technician has used replacement parts specified by the manufacturer or have the same characteristics as the original part. Unauthorized substitutions may result in fire, electric shock, or other hazards.

#### 20. Safety Check

Upon completion of any service or repairs to this product, ask the service technician to perform safety checks to determine that the product is in proper operating condition.

#### 21. Wall or Ceiling Mounting

This product should be mounted to a wall or ceiling only as recommended by the manufacturer.

#### 22. Heat

This product should be situated away from heat sources such as radiators, heat registers, stoves, or other products (including amplifiers) that produce heat.

- DLP® and the DLP logo are registered trade marks of Texas instruments.
- BrilliantColor™ is a trademark of Texas Instruments.
- Microsoft® and Windows® are registered trademarks of Microsoft Corporation in the United States and/or other countries.
- PC/AT is a registered trademark of International Business Machines Corporation in the United States.
- Macintosh® is a registered trademark of Apple Computer, Inc. in the United States and/or other countries.
- HDMI, the HDMI logo and High-Definition Multimedia Interface are trademarks or registered trademarks of HDMI Licensing LLC.
- All other company or product names are trademarks or registered trademarks of their respective companies.
- Some IC chips in this product include confidential and/or trade secret property belonging to Texas Instruments. Therefore you may not copy, modify, adapt, translate, distribute, reverse engineer, reverse assemble or discompile the contents thereof.

## Observe the following safeguards when setting up your projector.

#### Caution concerning the lamp unit

■ Potential hazard of glass particles if lamp ruptures. In case of lamp rupture, contact your nearest Marantz Authorized Dealer or Service Center for replacement. See "Replacing the Lamp" on page 54.

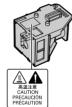

## Caution concerning the setup of the projector

For minimal servicing and to maintain high image quality, Marantz recommends that this projector be installed in an area free from humidity, dust and cigarette smoke. When the projector is subjected to these environments, the vents and lens must be cleaned more often. As long as the projector is regularly cleaned, use in these environments will not reduce the overall operation life of the unit. Internal cleaning should only be performed by Marantz Authorized Dealer or Service Center.

## Do not set up the projector in places exposed to direct sunlight or bright light.

■ Position the screen so that it is not in direct sunlight or room light. Light falling directly on the screen washes out the colors, making viewing difficult. Close the curtains and dim the lights when setting up the screen in a sunny or bright room.

## Caution regarding placing of the projector

Place the projector on a level site within the adjustment range (8 degrees) of the adjustment foot.

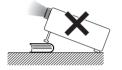

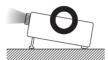

After the projector is purchased, a faint smell from the vent may appear when the power is first turned on. This is normal and is not a malfunction. It will disappear after the projector is used for a while.

# When using the projector in high-altitude areas such as mountains (at altitudes of approximately 4,900 feet (1,500 meters) or more)

When you use the projector in high-altitude areas with thin air, set "Fan Mode" to "High". Neglecting this can affect the longevity of the optical system.

## Warning about placing the projector in a high position

When placing the projector in a high position, ensure that it is secured carefully to avoid personal injury caused by the projector falling down.

## Do not subject the projector to hard impact and/or vibration.

Protect the lens so as not to hit or damage the surface of the lens.

#### Rest your eyes occasionally.

 Continuously watching the screen for long hours will cause eye strain. Be sure to occasionally rest your eyes.

## Avoid locations with extremes of temperature.

- The operating temperature of the projector is from 41°F to 95°F (+5°C to +35°C).
- The storage temperature of the projector is from -4°F to 140°F (-20°C to +60°C).

## Do not block the exhaust and intake vents.

- Allow at least 11 <sup>13</sup>/<sub>16</sub> inches (30 cm) of space between the exhaust vent and the nearest wall or obstruction.
- Be sure that the intake vent and the exhaust vent are not obstructed.
- If the cooling fan becomes obstructed, a protection circuit will automatically put the projector into standby mode to prevent overheat damage. This does not indicate a malfunction. (See pages 52 and 53.) Remove the projector power cord from the wall outlet and wait at least 10 minutes. Place the projector where the intake and exhaust vents are not blocked, plug the power cord back in and turn on the projector. This will return the projector to the normal operating condition.

When turning off the projector, the cooling fan runs to decrease the internal temperature for a while. Unplug the power cord after the cooling fan stops. The period the cooling fan runs will vary, depending on the circumstances and the internal temperature.

#### Caution regarding usage of the projector

- When using the projector, be sure not to subject it to hard impact and/or vibration, as this can result in damage. Take extra care with the lens. Before moving the projector, be sure to unplug the power cord from the wall outlet, and disconnect any other cables connected to it.
- Do not carry the projector by holding the lens.
- When storing the projector, re-attach the lens cap. (See page 11).
- Do not expose the projector to direct sunlight or place next to heat sources. Doing so may affect the cabinet color or cause deformation of the plastic cover.

#### Other connected equipment

- When connecting a computer or other audiovisual equipment to the projector, make the connections AFTER unplugging the power cord of the projector from the AC outlet and turning off the equipment to be connected.
- Please read the user guides of the projector and the equipment to be connected for instructions on how to make the connections.

#### Using the projector in other countries

■ The power supply voltage and the shape of the plug may vary depending on the region or country you are using the projector in. When using the projector overseas, be sure to use an appropriate power cord for the country you are in.

#### **Temperature monitor function**

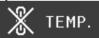

■ If the projector starts to overheat due to setup problems or blockage of the air vents, "A" and "TEMP. " will illuminate in the lower left corner of the picture. If the temperature continues to rise, the lamp will turn off, the temperature warning indicator on the projector will blink, and after a 90-second cooling-off period the projector will enter standby mode. Refer to "Maintenance Indicators" on page 52 for details.

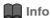

- The cooling fan regulates the internal temperature, and its performance is automatically controlled. The sound of the fan may change during projector operation due to changes in the fan speed. This does not indicate malfunction.
- Do not unplug the power cord during projection or cooling fan operation. This can cause damage due to rise in internal temperature, as the cooling fan also stops.

## Accessories

### Supplied accessories

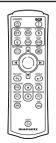

Remote control

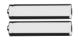

Two R-03 batteries ("AAA" size, UM/SUM-4, HP-16 or similar)

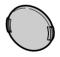

Lens cap (attached)

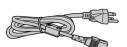

Power cord for U.S. and Canada, etc. (6' (1.8 m)) QACCDA007WJPZ

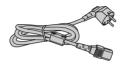

Power cord for Europe (6' (1.8 m) QACCVA011WJPZ

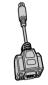

DIN-D-Sub RS-232C adaptor (5 57/64" (15 cm)) QCNWGA015WJPZ

• User guide

#### **Optional accessories**

■ Lamp unit

LU4001VP

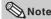

• Some of the optional accessories may not be available depending on the region. Please check with your nearest Marantz Authorized Dealer or Service Center.

## **Part Names and Functions**

Numbers in refer to the main pages in this user guide where the topic is explained.

## **Projector**

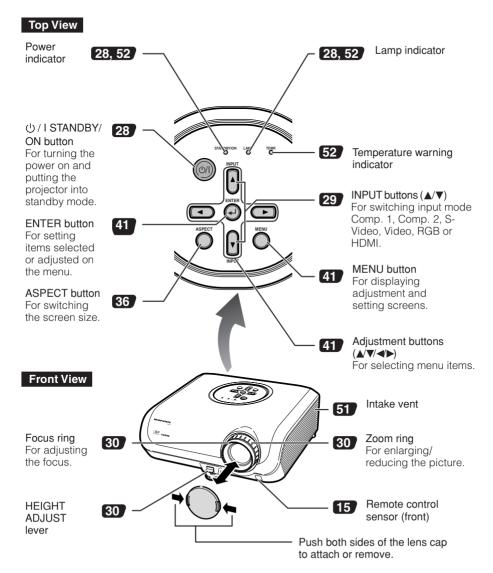

## **Part Names and Functions (Continued)**

Numbers in refer to the main pages in this user guide where the topic is explained.

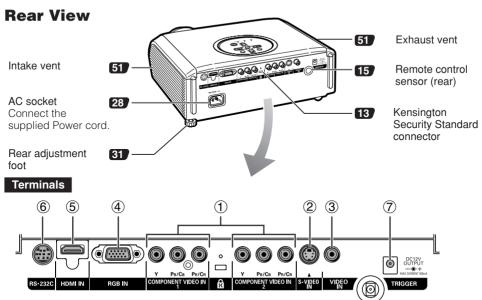

|          | <u> </u>                                                                                                    |      |  |  |  |  |
|----------|----------------------------------------------------------------------------------------------------|------|--|--|--|--|
| Terminal | Description                                                                                                    | Page |  |  |  |  |
| 1        | COMPONENT 1, 2 terminal Connecting video equipment with component output terminal (DVD player, DTV decoder, DVD recorder with hard disc, etc.).                                                                             |      |  |  |  |  |
| 2        | S-VIDEO terminal Connecting video equipment with S-video output terminal (VCR, DVD player, etc.).                                                                                                    |      |  |  |  |  |
| 3        | VIDEO terminal Connecting video equipment without S-video output terminal.                                                                                                    |      |  |  |  |  |
| 4        | RGB terminal  ■ Connecting video equipment with component output terminal (DVD player, DTV decoder, DVD recorder with hard disc, etc.).                                                                                     | 25   |  |  |  |  |
|          | ■ Connecting the computer.                                                                                                    | 26   |  |  |  |  |
| (5)      | HDMI terminal Connecting video equipment with HDMI output terminal.                                                                                                    | 25   |  |  |  |  |
| 6        | RS-232C terminal This is the control port for the custom installer.                                                                                                    | 27   |  |  |  |  |
| 7        | TRIGGER terminal When the projector is turned on, a control signal (DC 12V) outputs from this terminal. If an electric screen or other compatible device is connected, it can be turned on when the projector is turned on. | _    |  |  |  |  |

Numbers in refer to the main pages in this user guide where the topic is explained.

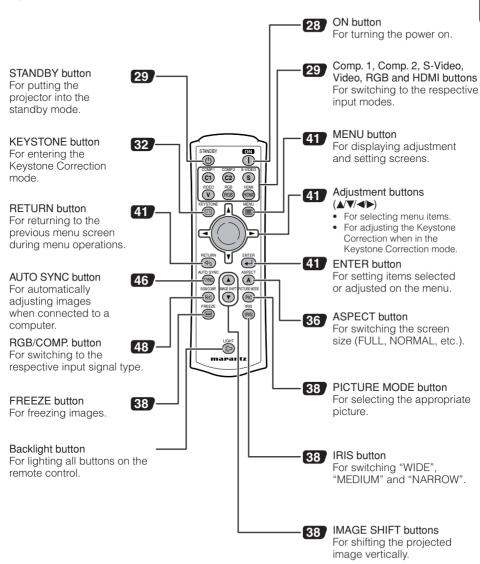

#### Using the Kensington Lock on the projector

 This projector has a Kensington Security Standard connector for use with a Kensington MicroSaver Security System. Refer to the information that came with the system for instructions on how to use it to secure the projector.

## **Part Names and Functions (Continued)**

### **Inserting the Batteries**

1 Press the ▲ mark on the cover and slide it in the direction of the arrow.

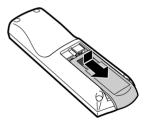

2 Insert the batteries.

 Insert the batteries making sure the polarities correctly match the ⊕ and ⊖ marks inside the battery compartment.

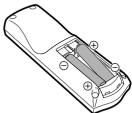

Attach the cover and slide it until it clicks into place.

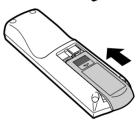

## Incorrect use of the batteries may cause them to leak or explode. Please follow the precautions below.

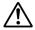

### Caution

- Danger of explosion if battery is incorrectly replaced.
   Replace only with the same or equivalent type.
- Insert the batteries making sure the polarities correctly match the ⊕ and ⊝ marks inside the battery compartment.
- Batteries of different types have different properties, therefore do not mix batteries of different types.
- Do not mix new and old batteries.
- This may shorten the life of new batteries or may cause old batteries to leak.
- Remove the batteries from the remote control once they have run out, as leaving them in can cause them
  to leak.
  - Battery fluid from leaked batteries is harmful to skin, therefore ensure that you first wipe them and then remove them using a cloth.
- The batteries included with this projector may run down in a short period, depending on how they are kept. Be sure to replace them as soon as possible with new batteries.
- Remove the batteries from the remote control if you will not be using the remote control for a long time.
- Comply with the rules (ordinance) of each local government when disposing of worn-out batteries.

### **Usable Range**

The remote control can be used to control the projector within the ranges shown in the illustration.

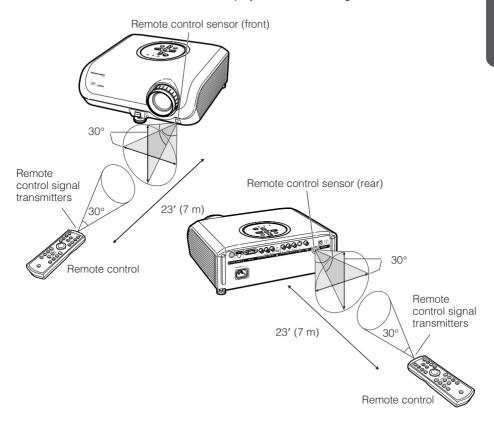

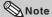

• The signal from the remote control can be reflected off a screen for easy operation. However, the effective distance of the signal may differ depending on the screen material.

#### When using the remote control

- Ensure that you do not drop, expose to moisture or high temperature.
- The remote control may malfunction under a fluorescent lamp. In this case, move the projector away from the fluorescent lamp.

## Quick Start

This section shows the basic operation (projector connecting with the video equipment). For details, see the page described below for each step.

### **Setup and Projection**

In this section, connection of the projector and the video equipment is explained using one example.

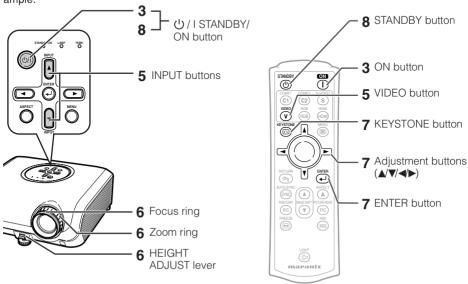

1. Place the projector facing a wall or a screen →P.18

2. Connect the projector to the video equipment and plug the power cord into the AC socket of the projector →PP. 22–28

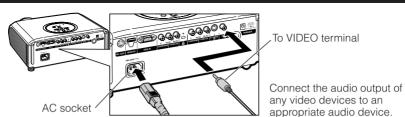

### 4. Turn the video equipment on and start playback

### 5. Select the INPUT mode

⇒P 29

Select the "Video" using the INPUT buttons on the projector or the VIDEO button on the remote control On-screen display

On the On the remote projector control

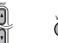

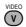

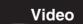

- When pressing the INPUT buttons on the projector, input mode switches in the following order: → Comp. 1 ↔ Comp. 2 ↔ S-Video ↔ Video ↔ RGB ↔ HDMI ←
- Pressing the INPUT buttons on the remote control also allows you to switch the input mode.

#### 6. Adjust the focus, image size, and projector angle ⇒PP. 30, 31

1. Adjust the focus by turning the focus ring.

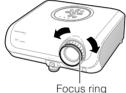

Focus ring

2. Adjust the projection image size by turning the zoom ring.
Zoom ring

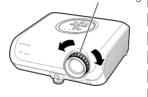

3. Adjust the projector angle using the HEIGHT AD.IUST lever

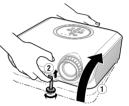

### 7. Correct trapezoidal distortion (GEOMETRIC ADJUSTMENT)

- 1 Press @ KEYSTONE on the remote control
- 2. Press  $\triangle/\nabla/4/\triangleright$  on the remote control to set the upper-left position of the projected image.
- 3. Press 
  ENTER on the remote control to set the position.
- 4. Follow steps 2 and 3 to also set the upper-right, lower-right, and lower-left positions of the projected image.
  - When you confirm the lower left position, the screen adjustments will be set and setup will

## 8. Turn the Power off

⇒P 29

Press the  $\circlearrowleft$  / I STANDBY/ON button on the projector or the STANDBY button on the remote control to put the projector into standby mode.

> On the projector

On the remote control

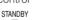

On-screen Display

Shutting Down. Please Wait.

Unplug the power cord from the AC outlet after the cooling fan stops.

## **Setting up the Projector**

## **Setting up the Projector**

For optimal image quality, position the projector perpendicular to the screen with the projector's feet flat and level. Doing so will eliminate the need for Keystone correction and provide the best image quality.

### **Standard Setup (Front Projection)**

Place the projector at the required distance from the screen according to the desired picture size. (See page 20.)

### **Example of standard setup**

### **Side View**

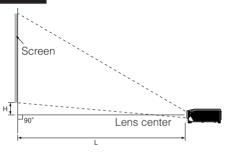

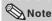

Refer to page 20 for additional information concerning "Picture (Screen) Size and Projection Distance"

## **Ceiling-mount Setup**

- It is recommended that you use the optional Marantz ceiling-mount bracket for this installation. Before mounting the projector, contact your nearest Marantz Authorized Dealer or Service Center to obtain the recommended ceiling-mount bracket (sold separately).
  - · MT4001 ceiling-mount bracket.
- Invert the image by setting "Ceiling + Front" in "Installation". See page 49 for use of this function.

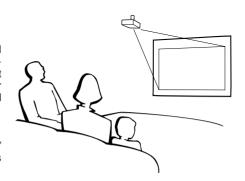

#### Installation

The projector can use any of the 4 projection modes, shown in the diagram below. Select the mode most appropriate for the projection setting in use. (You can set the Installation in "Options2" menu. See page 49.)

■ Table mounted, front projection

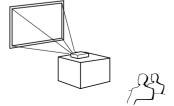

■ Ceiling mounted, front projection

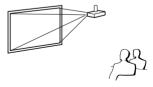

Menu item → "Front"

■ Table mounted, rear projection (with a translucent screen)

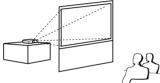

Menu item → "Bear"

Menu item → "Ceiling + Front"

■ Ceiling mounted, rear projection (with a translucent screen)

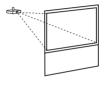

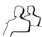

Menu item → "Ceiling + Rear"

## Indication of the Projection Image Size and Projection Distance

Refer to page **20** for additional information concerning "Picture (Screen) Size and Projection Distance". Example: When using a wide screen (16:9)

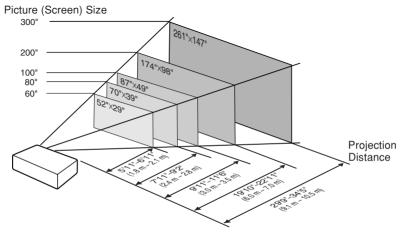

## **Setting up the Projector (Continued)**

### **Picture (Screen) Size and Projection Distance**

The projection screen size varies according to the distance from the lens of the projector to the screen. Install the projector so that projected images are projected onto the screen at the optimum size by referring to the table below. Use the values in the table as a reference when installing the projector.

#### When using a wide screen (16:9) and projecting 16:9 image

| Pic           | Picture (Screen) size |               |                | distance [L]    | Distance from the lens center              | Adjustable range of                                   |
|---------------|-----------------------|---------------|----------------|-----------------|--------------------------------------------|-------------------------------------------------------|
| Diag. [χ]     | Width                 | Height        | Minimum [L1]   | Maximum [L2]    | to the bottom of the image [H]             | image position [S]                                    |
| 300" (762 cm) | 261" (664 cm)         | 147" (374 cm) | 29' 9" (9.1 m) | 34' 5" (10.5 m) | 21 <sup>1</sup> / <sub>32</sub> " (53 cm)  | $\pm4^{~29}/_{32}{}''~(\pm12.5~\text{cm})$            |
| 270" (686 cm) | 235" (598 cm)         | 132" (336 cm) | 26' 9" (8.2 m) | 30'11" (9.4 m)  | 18 <sup>15</sup> / <sub>16</sub> " (48 cm) | $\pm4^{13}/_{32}{}''(\pm11.2\;cm)$                    |
| 250" (635 cm) | 218" (553 cm)         | 123" (311 cm) | 24' 9" (7.5 m) | 28' 8" (8.7 m)  | 17 <sup>17</sup> / <sub>32</sub> " (45 cm) | $\pm4~^{5}\!/_{64}{''}~(\pm10.4~\text{cm})$           |
| 200" (508 cm) | 174" (443 cm)         | 98" (249 cm)  | 19'10" (6.0 m) | 22'11" (7.0 m)  | 14 <sup>1</sup> / <sub>64</sub> " (36 cm)  | $\pm3~^{17}\!/_{64}{''}~(\pm8.3~\text{cm})$           |
| 150" (381 cm) | 131" (332 cm)         | 74" (187 cm)  | 14'10" (4.5 m) | 17' 2" (5.2 m)  | 10 <sup>33</sup> / <sub>64</sub> " (27 cm) | $\pm2^{29}/_{64}{}''(\pm6.2\;\text{cm})$              |
| 100" (254 cm) | 87" (221 cm)          | 49" (125 cm)  | 9'11" (3.0 m)  | 11' 6" (3.5 m)  | 7 <sup>1</sup> / <sub>64</sub> " (18 cm)   | $\pm1~^{41}/_{64}{''}~(\pm4.2~cm)$                    |
| 80" (203 cm)  | 70" (177 cm)          | 39" (100 cm)  | 7'11" (2.4 m)  | 9' 2" (2.8 m)   | 5 39/64" (14 cm)                           | $\pm1~^{5}/_{16}{''}~(\pm3.3~\text{cm})$              |
| 70" (178 cm)  | 61" (155 cm)          | 34" (87 cm)   | 6'11" (2.1 m)  | 8′ 0″ (2.4 m)   | 4 <sup>29</sup> / <sub>32</sub> " (12 cm)  | $\pm1~^9/_{64}{''}~(\pm2.9~cm)$                       |
| 60" (152 cm)  | 52" (133 cm)          | 29" (75 cm)   | 5'11" (1.8 m)  | 6'11" (2.1 m)   | 4 <sup>13</sup> / <sub>64</sub> " (11 cm)  | $\pm$ $^{63}/_{64}"$ ( $\pm$ 2.5 cm)                  |
| 40" (102 cm)  | 35" (89 cm)           | 20" (50 cm)   | 4' 0" (1.2 m)  | 4' 7" (1.4 m)   | 2 <sup>51</sup> / <sub>64</sub> " ( 7 cm)  | $\pm$ <sup>21</sup> / <sub>32</sub> " ( $\pm$ 1.7 cm) |

χ: Picture (Screen) size (diag.) (in/cm)

The formula for picture size and projection distance [m/cm] [Feet/inches]

 $L1 (ft) = 0.03019 \chi / 0.3048$  $L1 (m) = 0.03019 \chi$ 1.2 (ft) = 0.03493 x / 0.3048 $L2 (m) = 0.03493\chi$ 

 $H(in) = 0.17808\chi / 2.54$ H (cm) = 0.17808x

 $S(in) = \pm 0.04151 \chi / 2.54$  $S(cm) = \pm 0.04151\chi$ 

### When using a normal screen (4:3) and projecting 4:3 image (NORMAL Mode)

|               | Picture (Screen) size |               | Projection distance [L] |                  | Distance from the lens center              | Adjustable range of                          |
|---------------|-----------------------|---------------|-------------------------|------------------|--------------------------------------------|----------------------------------------------|
| Diag. [χ]     | Width                 | Height        | Minimum [L1]            | Maximum [L2]     | to the bottom of the image [H]             | image position [S]                           |
| 300" (762 cm) | 240" (610 cm)         | 180" (457 cm) | 36' 4" (11.1 m)         | 42′ 1″ (12.8 m)  | 25 <sup>47</sup> / <sub>64</sub> " (65 cm) | $\pm6^{\prime\prime}$ ( $\pm15.2$ cm)        |
| 270" (686 cm) | 216" (549 cm)         | 162" (411 cm) | 32' 9" (10.0 m)         | 37′ 10″ (11.5 m) | 23 <sup>11</sup> / <sub>64</sub> " (59 cm) | $\pm5~^{13}\!/_{32}{''}~(\pm13.7~\text{cm})$ |
| 250" (635 cm) | 200" (508 cm)         | 150" (381 cm) | 30' 4" (9.2 m)          | 35′ 1″ (10.7 m)  | 21 <sup>29</sup> / <sub>64</sub> " (54 cm) | $\pm5^{\prime\prime}$ ( $\pm12.7$ cm)        |
| 200" (508 cm) | 160" (406 cm)         | 120" (305 cm) | 24' 3" (7.4 m)          | 28' 1" (8.6 m)   | 17 <sup>5</sup> / <sub>32</sub> " (44 cm)  | $\pm 4 \ (\pm 10.2 \ cm)$                    |
| 150" (381 cm) | 120" (305 cm)         | 90" (229 cm)  | 18' 2" (5.5 m)          | 21' 0" (6.4 m)   | 12 <sup>7</sup> /8" (33 cm)                | $\pm 3^{\prime\prime}~(\pm 7.6~\text{cm})$   |
| 100" (254 cm) | 80" (203 cm)          | 60" (152 cm)  | 12' 1" (3.7 m)          | 14' 0" (4.3 m)   | 8 <sup>37</sup> / <sub>64</sub> " (22 cm)  | $\pm2^{\prime\prime}$ ( $\pm5.1$ cm)         |
| 80" (203 cm)  | 64" (163 cm)          | 48" (122 cm)  | 9' 8" (3.0 m)           | 11' 3" (3.4 m)   | 6 <sup>55</sup> / <sub>64</sub> " (17 cm)  | $\pm1^{19}/_{32}{}''(\pm4.1\text{cm})$       |
| 70" (178 cm)  | 56" (142 cm)          | 42" (107 cm)  | 8' 6" (2.6 m)           | 9' 10" (3.0 m)   | 6" (15 cm)                                 | $\pm1^{~13}\!/_{32}{''}$ ( $\pm3.6$ cm)      |
| 60" (152 cm)  | 48" (122 cm)          | 36" (91 cm)   | 7′ 3″ (2.2 m)           | 8′ 5″ (2.6 m)    | 5 <sup>9</sup> / <sub>64</sub> " (13 cm)   | $\pm1~^{13}\!/_{64}{''}~(\pm3.0~\text{cm})$  |
| 40" (102 cm)  | 32" (81 cm)           | 24" (61 cm)   | 4' 10" (1.5 m)          | 5′ 7″ (1.7 m)    | 3 <sup>7</sup> /16" (9 cm)                 | $\pm$ $^{51}\!/_{64}''$ ( $\pm2.0$ cm)       |

X: Picture (Screen) size (diag.) (in/cm)

The formula for picture size and projection distance

[Feet/inches] [m/cm]  $\bar{L}1 \text{ (ft)} = 0.03694\chi / 0.3048$  $L1 (m) = 0.03694 \chi$ 

 $L2 (ft) = 0.04275 \chi / 0.3048$  $L2 (m) = 0.04275 \chi$ H(in) = 0.21794x / 2.54 $H (cm) = 0.21794\chi$ 

 $S(in) = \pm 0.0508\chi / 2.54$  $S(cm) = \pm 0.0508\chi$ 

L: Projection distance (ft/m)

L1: Minimum projection distance (ft/m)

L2: Maximum projection distance (ft/m)

H: Distance from the lens center to the bottom of the image (in/cm)

S: Adjustable range of image position (in/cm) See page 47.

L: Projection distance (ft/m)

L1: Minimum projection distance (ft/m)

L2: Maximum projection distance (ft/m)

H: Distance from the lens center to the bottom of the image (in/cm)

S: Adjustable range of image position (in/cm) See page 47.

#### When using a normal screen (4:3) and projecting 16:9 image

| Pic           | Picture (Screen) size |               | Projection distance [L] |                | Distance from the lens center to          | Adjustable range of                                   |
|---------------|-----------------------|---------------|-------------------------|----------------|-------------------------------------------|-------------------------------------------------------|
| Diag. [χ]     | Width                 | Height        | Minimum [L1]            | Maximum [L2]   | the bottom of the image [H]               | image position [S]                                    |
| 300" (762 cm) | 240" (610 cm)         | 180" (457 cm) | 27' 3" (8.3 m)          | 31′ 7″ (9.6 m) | 19 <sup>5</sup> / <sub>16</sub> " (49 cm) | $\pm4^{1/2''}$ ( $\pm11.4$ cm)                        |
| 270" (686 cm) | 216" (549 cm)         | 162" (411 cm) | 24' 7" (7.5 m)          | 28′ 5″ (8.7 m) | 17 <sup>3</sup> /8" (44 cm)               | $\pm4$ $^{3}\!/_{64}{''}$ ( $\pm10.3$ cm)             |
| 250" (635 cm) | 200" (508 cm)         | 150" (381 cm) | 22' 9" (6.9 m)          | 26' 4" (8.0 m) | 16 <sup>3</sup> / <sub>32</sub> " (41 cm) | $\pm3$ $^{3}\text{/4}^{\prime\prime}$ ( $\pm9.5$ cm)  |
| 200" (508 cm) | 160" (406 cm)         | 120" (305 cm) | 18' 2" (5.5 m)          | 21' 0" (6.4 m) | 12 <sup>7</sup> /8" (33 cm)               | $\pm 3 \ (\pm 7.6 \ cm)$                              |
| 150" (381 cm) | 120" (305 cm)         | 90" (229 cm)  | 13' 8" (4.2 m)          | 15′ 9″ (4.8 m) | 9 <sup>21</sup> / <sub>32</sub> " (25 cm) | $\pm2^{1/4''}(\pm5.7\;\text{cm})$                     |
| 100" (254 cm) | 80" (203 cm)          | 60" (152 cm)  | 9′ 1″ (2.8 m)           | 10' 6" (3.2 m) | 6 <sup>7</sup> /16" (16 cm)               | $\pm1~^{1/2''}~(\pm3.8~\text{cm})$                    |
| 80" (203 cm)  | 64" (163 cm)          | 48" (122 cm)  | 7′ 3″ (2.2 m)           | 8′ 5″ (2.6 m)  | 5 <sup>9</sup> / <sub>64</sub> " (13 cm)  | $\pm1^{~13}\!/_{64}{''}$ ( $\pm3.0$ cm)               |
| 70" (178 cm)  | 56" (142 cm)          | 42" (107 cm)  | 6′ 4″ (1.9 m)           | 7′ 4″ (2.2 m)  | 4 <sup>1</sup> /2" (11 cm)                | $\pm1$ $^{3}\!/_{64}{''}$ ( $\pm2.7$ cm)              |
| 60" (152 cm)  | 48" (122 cm)          | 36" (91 cm)   | 5′ 5″ (1.7 m)           | 6′ 4″ (1.9 m)  | 3 <sup>55</sup> / <sub>64</sub> " (10 cm) | $\pm$ <sup>29</sup> / <sub>32</sub> " ( $\pm$ 2.3 cm) |
| 40" (102 cm)  | 32" (81 cm)           | 24" (61 cm)   | 3′ 8″ (1.1 m)           | 4′ 2″ (1.3 m)  | 2 <sup>37</sup> / <sub>64</sub> " (7 cm)  | $\pm$ 19/32" ( $\pm$ 1.5 cm)                          |

- x: Picture (Screen) size (diag.) (in/cm)
- 1 : Projection distance (ft/m)
- L1: Minimum projection distance (ft/m)
- L2: Maximum projection distance (ft/m)
- H: Distance from the lens center to the bottom of the image (in/cm)
- S: Adjustable range of image position (in/cm) See page 47.

The formula for picture size and projection distance

[Feet/inches] L1 (ft) =  $0.02771\chi / 0.3048$ 

 $H(in) = 0.16346\chi / 2.54$  $S(in) = \pm 0.0381 \chi / 2.54$ 

[m/cm]  $L1 (m) = 0.02771\chi$  $L2 (ft) = 0.03206 \chi / 0.3048$   $I2 (m) = 0.03206 \chi$  $H(cm) = 0.16346\chi$  $S (cm) = \pm 0.0381 \chi$ 

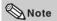

- Refer to page 18 concerning "Projection distance [L]" and "Distance from the lens center to the bottom of the image [H]".
- Allow a margin of error in the values in the diagrams.

## **Samples of Cables for Connection**

- For more details of connection and cables, refer to the user guide of the connecting equipment.
- You may need other cables or connectors not listed below.

| Equipment              | Input<br>Signal         | Cable                                                                                                    | Terminal on the projector |
|------------------------|-------------------------|----------------------------------------------------------------------------------------------------|---------------------------|
| Audio-visual equipment | HDMI<br>video           | HDMI cable (commercially available)                                                                         | HDMI<br>FIDMIN            |
|                        | Compo-<br>nent<br>video | Component cable (commercially available)                                                                    | COMPONENT 1, 2            |
|                        | Compo-<br>nent<br>video | 3 RCA to 15-pin D-sub cable                                                                                 | RGB (COMP)                |
|                        | S-video                 | S-video cable (commercially available)                                                                      | S-VIDEO                   |
|                        | Video                   | Video cable (commercially available)                                                                        | VIDEO  ©                  |
| Camera/<br>video game  | Compo-<br>nent<br>video | Cables for a camera or a video game                                                                         | COMPONENT 1, 2            |
|                        | Compo-<br>nent<br>video | 3 RCA to Cables for a camera 15-pin D- or a video game sub cable  RCA adaptor plug (commercially available) | RGB                       |
|                        | S-video                 | Cables for a camera or a video game                                                                         | S-VIDEO                   |
|                        | Video                   | Cables for a camera or a video game                                                                         | VIDEO  ©                  |
| Computer               | RGB<br>video            | RGB cable (commercially available)                                                                          | RGB                       |

## **Connecting to Video Equipment**

Before connecting, ensure that the power cord of the projector is unplugged from the AC outlet and turn off the devices to be connected. After making all connections, turn on the projector first and then the other devices.

When connecting the component video equipment to the component input terminal on the projector (COMPONENT 1 or COMPONENT 2)

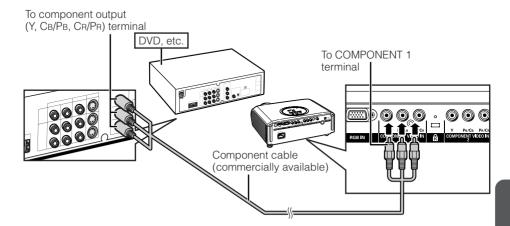

## **Connecting to Video Equipment (Continued)**

### When connecting to equipment with S-video output terminal (S-VIDEO)

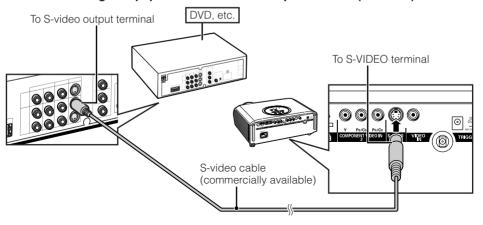

#### When connecting to equipment with video output terminal (VIDEO)

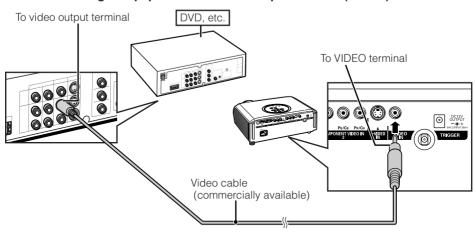

## When connecting the component video equipment to the computer-RGB/component input terminal on the projector (RGB)

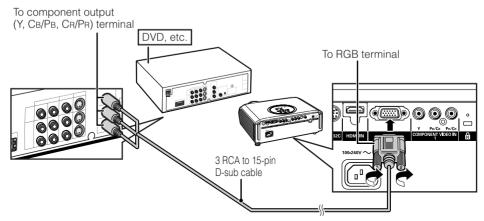

#### When connecting to equipment with HDMI output teminal (HDMI)

HDMI is a new specialized interface capable of delivering a video and audio signal to the terminal using just one cable. Since this projector does not support an audio signal by itself, use an amplifier or other audio device.

For video connection, use a cable that conforms to HDMI standards. Using cables that do not conform to HDMI standards may result in a malfunction.

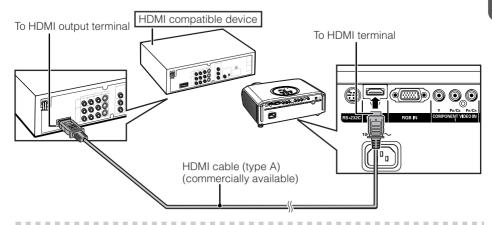

### **Note**

- HDMI (High Definition Multimedia Interface) is a digital AV interface that can deliver a high-definition video signal, multi-channel audio signal, and bi-directional control signal all in just one cable.
- Because it is compatible with the HDCP (High-bandwidth Digital Content Protection) system, the digital video signal does not degrade when transmitted, and a high-quality image with a simple connection can be enjoyed.
- When a DVI to HDMI conversion cable is connected to the HDMI terminal, a proper picture may not be displayable.

## **Connecting to a Computer**

When connecting a computer, ensure that it is the last device to be turned on after all the connections are made.

Ensure that you have read the user guides of the devices to be connected before making connections

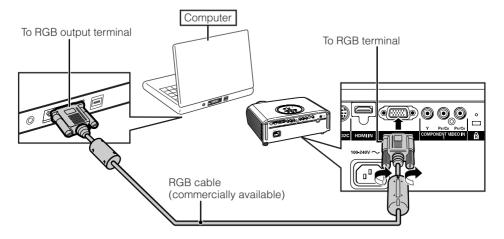

### Note

- See page **59** "Computer Compatibility Chart" for a list of computer signals compatible with the projector. Use with computer signals other than those listed may cause some of the functions to not work.
- A Macintosh adaptor may be required for use with some Macintosh computers. Contact your nearest Macintosh Dealer.
- Depending on the computer you are using, an image may not be projected unless the computer's external output port is switched on. Refer to the specific instructions in your computer's user guide to enable your computer's external output port.

## **Controlling the Projector by a Computer**

When the RS-232C terminal on the projector is connected to a computer with a DIN-D-sub RS-232C adaptor (Supplied accessory) and an RS-232C serial control cable (cross type, commercially available), the computer can be used to control the projector and check the status of the projector. See page **58** for detail.

When connecting to a computer using an RS-232C serial control cable and a DIN-D-sub RS-232C adaptor

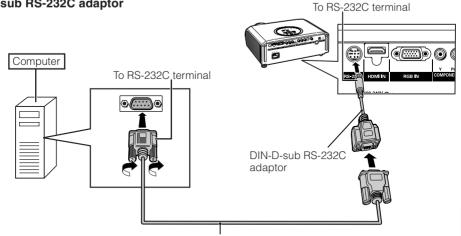

RS-232C serial control cable (cross type, commercially available)

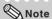

- The RS-232C function may not operate if your computer terminal is not correctly set up. Refer to the
  user guide of the computer for details.
- See page 58 for connection of an RS-232C serial control cable.

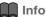

- Do not connect the RS-232C cable to a port other than the RS-232C terminal on the computer. This may damage your computer or projector.
- Do not connect or disconnect an RS-232C serial control cable to or from the computer while it is on. This may damage your computer.

## **Turning the Projector On/Off**

## **Connecting the Power Cord**

Plug the supplied power cord into the AC socket on the rear of the projector.

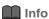

• Make sure the AC power cord is firmly connected into the AC IN socket.

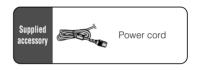

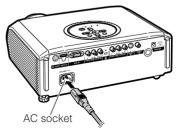

## Info

 English is the factory default language. If you want to change the on-screen display to another language, change the language according to the procedure on page 50.

## **Turning the Projector on**

Note that the connections to external equipment and power outlet should be done before performing the operations written below. (See pages 23 to 28.)

Remove the lens cap and press U / I STANDBY/ON on the projector or ON on the remote control.

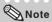

#### About the Lamp Indicator

The lamp indicator illuminates to indicate the status of the lamp.

Green: The lamp is on.

Blinking in green: The lamp is warming up or shutting down.

#### Red:The lamp is shut down abnormally or the lamp should be replaced.

- · When switching on the projector, a slight flickering of the image may be experienced within the first minute after the lamp has been illuminated. This is normal operation as the lamp's control circuitry is stabilising the lamp output characteristics. It should not be regarded as faulty operation.
- If the projector is put into standby mode and immediately turned on again, the lamp may take some time to start projection.

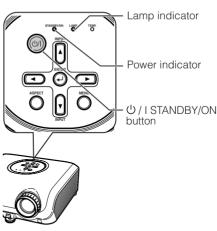

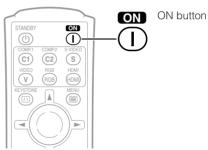

## Turning the Power off (Putting the Projector into Standby Mode)

- 1 Press U / I STANDBY/ON on the projector or @STANDBY on the remote control to put the projector into standby mode.
- 2 Unplug the power cord from the AC outlet after the cooling fan stops.
  - The power indicator on the projector blinks in green while cooling.
  - The power indicator changes to red when the projector finishes cooling.

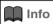

- Do not unplug the power cord during projection or cooling fan operation. This can cause damage due to rise in internal temperature, as the cooling fan also stops.
- When on standby, power to the projector is not OFF completely. If not planning to use the projector for an extended period of time, unplug the AC power cord from AC power outlet as explained above.

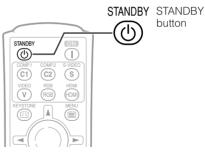

On-screen Display

Shutting Down. Please Wait.

## **Image Projection**

### **Switching the Input Mode**

Select the appropriate input mode for the connected equipment.

Press the appropriate INPUT button on the remote control to select the desired input mode.

When pressing INPUT (▲/▼) on the projector, input mode switches in the following order:

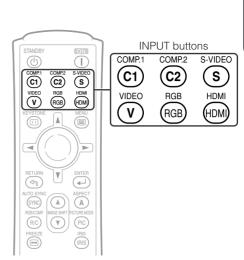

## **Image Projection (Continued)**

### **Adjusting the Projected Image**

## 1 Adjusting the Focus

You can adjust the focus with the focus ring on the projector.

Rotate the focus ring to adjust the focus while watching the projected image.

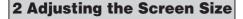

You can adjust the screen size using the zoom ring on the projector.

Rotate the zoom ring to enlarge or shrink the screen size.

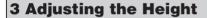

The height of the projector can be adjusted using the adjustment feet at the front and rear of the projector.

When the screen is above the projector, the projection image can be made higher by adjusting the projector.

1 Lift the projector to adjust its height while lifting the HEIGHT ADJUST lever.

- Remove your hands from the HEIGHT ADJUST lever of the projector after its height has been finely adjusted.
  - The angle of projection is adjustable up to 8 degrees from the surface on which the projector is placed.

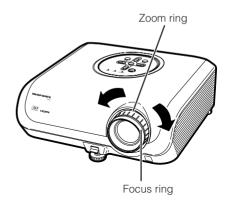

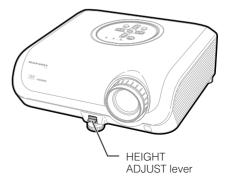

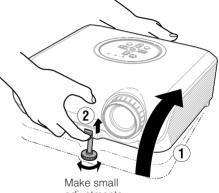

### Use the rear adjustment foot to make the projector level.

• The projector is adjustable ±1 degree from the standard position.

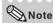

 When adjusting the height of the projector. trapezoidal distortion occurs. Follow the procedures in Keystone Correction to correct the distortion. (See page 32.)

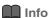

- Do not apply too much pressure on the proiector when the front adjustment foot comes
- When lowering the projector, be careful not to get your fingers caught in the area between the adjustment foot and the projector.
- Hold the projector firmly while lifting or carry-
- Do not hold by the lens area.

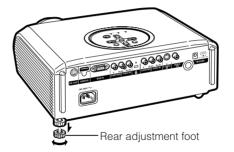

## **Image Projection (Continued)**

## **Correcting Trapezoidal Distortion**

When the image is projected either from the top or from the bottom towards the screen at an angle, the image becomes distorted trapezoidally. The function for correcting trapezoidal distortion is called Keystone Correction.

There are the two types of the Keystone Correction.

- The "GEOMETRIC ADJUSTMENT" method corrects trapezoidal distortion by specifying 4 marks on the screen.
- The "H & V KEYSTONE" method features corrections to 2 axes (horizontal and vertical) based on numerical values.

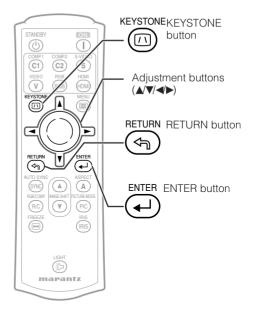

## Selecting the Type of Correction

## Select the Keystone correction method. Press © KEYSTONE on the remote control.

- "GEOMETRIC ADJUSTMENT" will be displayed.

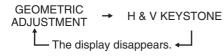

| GEOMETRIC<br>ADJUSTMENT | For correcting an image by designating the corner of the projected image. (See page <b>34</b> .) |
|-------------------------|--------------------------------------------------------------------------------------------------|
| H & V<br>KEYSTONE       | For correcting an image by designating the horizontal or vertical axes. (See page <b>35</b> .)   |

## Note

- When corrections are made with Keystone correction, the changes are saved even if the power cord is unplugged.
- Since Keystone correction digitally corrects the signal, resolution may slightly decrease when it is used. Moiré patterns and line distortions may also be visible in detailed images. However, this is not a malfunction.
- If you cannot correct trapezoidal distortion with Keystone correction, change the placement position of the projector.
- Straight lines and the edges of the displayed image may appear jagged, when adjusting the Keystone setting
- Keystone setting.
   Also read "About Copyrights" on page 37.

## **Image Projection (Continued)**

#### **GEOMETRIC ADJUSTMENT**

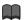

#### Info

- When adjusting a 4:3-aspect-ratio input signal to a 4:3-aspect-ratio screen, correct the trapezoidal distortion by setting "ASPECT" to "FULL" (16:9).
- 1 Press © KEYSTONE on the remote control repeatedly until "GEOMET-RIC ADJUSTMENT" is displayed.
- Adjust the focus, size, and projection angle so that the screen edges line up into the blue area.
  - Line up the screen edges into the blue area as closely as possible.
- 3 Press A, ▼, ◄ or ▶ to move the position for the upper left of the image.
  - Adjust the screen until the displayed red arrows line up in the upper left.
- 4 Press © ENTER to set the position.
  - The arrow in the upper right turns red.
- Repeat the same procedure with the positions for the upper right, lower right and lower left of the image.
  - When you press ③ RETURN at this point, you will return to the previous screen.
  - If you press 
     RETURN before adjusting the upper left corner, the Reset Confirmation screen displays.
  - When you confirm the lower left position, the screen adjustments will be set and the "GEOMETRIC ADJUSTMENT" mode will end.

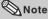

- The placement of the screen and the projector may result in the image aspect ratio becoming slightly distorted.
- Try "H&V KEYSTONE" when "GEOMETRIC ADJUSTMENT" does not fully correct trapezoidal distortion.

#### ▼ On-screen display

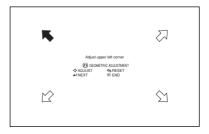

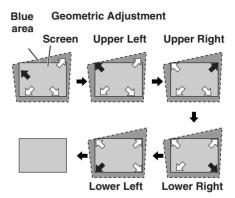

### **H & V KEYSTONE**

- 1 Project the image and adjust the focus, image size, and projection angle.
- Press © KEYSTONE on the remote control repeatedly until "H & V KEYSTONE" is displayed.
  - When the "GEOMETRIC ADJUSTMENT" mode has been used to adjust the image, a confirmation screen displays before the "H & V KEYSTONE" screen, asking if you want to reset the adjustments or not. Then select RESET.
- Press ▲ or ▼ on the remote control to align the left and right sides of the projected image.

Press 

or 

on the remote control to align the upper and lower sides of the projected image.

5 Press ©KEYSTONE or ©ENTER on the remote control and the "H&V KEYSTONE" mode ends.

## **⊗** Note

- If adjustments are made using both "H KEY-STONE" and "V KEYSTONE" at the same time, the image aspect ratio may become slightly distorted
- When adjusting "H KEYSTONE" and "V KEY-STONE" at the same time, the values of adjustable angles for each setting become smaller.
- The adjustable value of the "V KEYSTONE" becomes extremely small when "H KEY-STONE" is made to be the maximum value.

▼ On-screen display

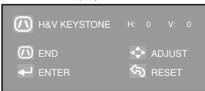

Vertical Keystone Correction (Adjustment with ▲ /▼)

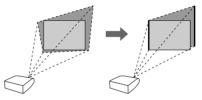

Horizontal Keystone Correction (Adjustment with ◀ /▶)

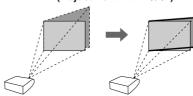

# **Image Projection (Continued)**

### **Aspect Mode**

This function allows you to modify or customize the Aspect mode to enhance the input image. Depending on the input signal, you can choose "FULL", "NORMAL", "ZOOM" or "THROUGH (Computer input only)" image.

### Press ASPECT on the projector or (A) ASPECT on the remote control.

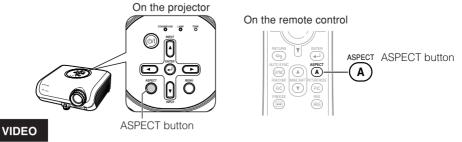

• "FULL" is fixed when 540P, 720P or 1080I signals are entered.

| Input Signal              |                   | Output screen image                     |        |      |  |
|---------------------------|-------------------|-----------------------------------------|--------|------|--|
| DVD / Video Image type    |                   | FULL                                    | NORMAL | ZOOM |  |
|                           | 4:3 aspect ratio  |                                         |        |      |  |
| 480I, 480P, 576I,         | Letter box        | ° 0 0 0 0 0 0 0 0 0 0 0 0 0 0 0 0 0 0 0 |        |      |  |
| 576P, NTSC, PAL,<br>SECAM | Squeezed          |                                         |        |      |  |
|                           | 16:9 aspect ratio | ° ° ° • • • • • • • • • • • • • • • • • |        |      |  |
| 540P, 720P, 1080I         | 16:9 aspect ratio | 0 0                                     |        |      |  |

: Cutout area on which images cannot be projected.

### Computer

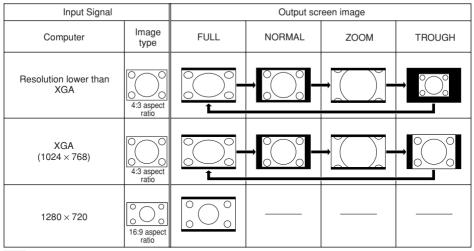

: Cutout area on which images cannot be projected.

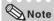

 You can select "ZOOM" when with a "VGA/SVGA" signal with a vertical frequency 60 Hz and less. However, when a "VGA/SVGA" signal with a vertical frequency of more than 60 Hz is used, "ZOOM" is not available.

### **About Copyrights**

- When using the ASPECT function to select an image size with a different aspect ratio
  to a TV program or video image, the image will look different from its original appearance. Keep this in mind while choosing an image size.
- The use of the Aspect, Keystone Correction, Subtitle, or Overscan function to compress or stretch the image for commercial purposes/public displays in a café, hotel, etc. may be an infringement of copyright protected by law for copyright holders. Please use caution.
- While watching non-widescreen images (4:3), if you use the ASPECT function to fill
  the screen or use the Overscan function to change the aspect ratio of a fixed-ratio
  input signal, parts of the outer edge of the image will be cut off or distorted. To watch
  original images as the producers intended, set ASPECT to "NORMAL" and Overscan
  to its default setting.

# **Operating with the Remote Control**

# Shifting the Projected Image Vertically (Image Shift)

For easier viewing, this function shifts the entire image projected on the screen up or down when projecting 16:9 images from DVD players or other connected devices.

### Press ▲IMAGE SHIFT.

• The image moves up.

#### Press ▼IMAGE SHIFT.

• The image moves down.

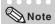

- The Image Shift function operates when "Aspect" is not set to "THROUGH".
- For details on Image Shift, see page 47.

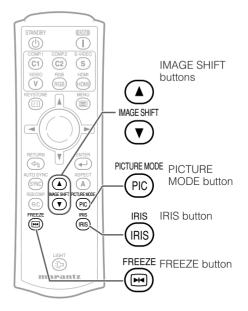

### **Switching the Iris Setting**

This function controls the quantity of the projected light and the contrast of the image.

#### Press ® IRIS.

 Each time the button is pressed while the display is on, the mode is switched in the following order:

WIDE → MEDIUM

NARROW ←

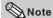

• For details on Iris, see page 45

### Freezing a Moving Image

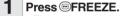

• The projected image is frozen.

2 Press ©FREEZE again to return to the moving image from the currently connected device.

### Selecting the Picture Mode

You can select the appropriate picture mode to best match the projected image you are watching.

### Press PICTURE MODE.

• When pressing ®PICTURE MODE, the picture mode changes in the following order:

Standard → Natural → Dynamic

Memory ← Theater 2 ← Theater 1

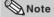

See page 43 for details on the picture mode.

# Menu Items

The following shows the items that can be set in the projector.

The selectable items vary depending on the selected input, input signals, or adjustment values. Items that cannot be selected will be greyed out.

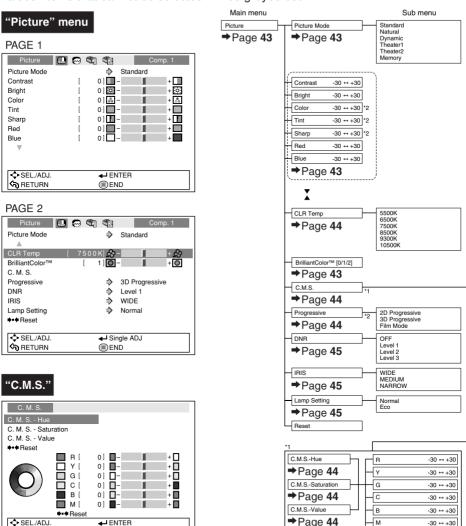

- \*¹ When a video signal, S-video signal, or component 480I/ 576I signal is input and the Progressive mode is set to "3D Progressive" or "Film Mode", the C.M.S. function cannot be used.
- \*2 Item that cannot be set when inputting an RGB signal through RGB or HDMI.

■END

Reset

Reset

# Menu Items (Continued)

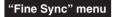

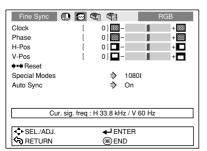

 The "Fine Sync" menu is not available for S-Video or Video.

### "Options1" menu

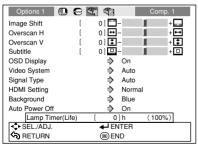

- \*1 Item that can be set when using S-Video or Video.
- \*2 Item that can be set when using RGB or HDMI.

### "Options2" menu

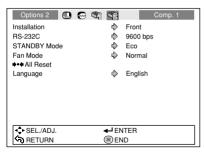

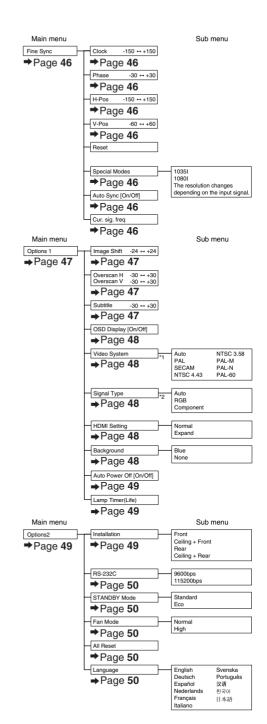

# **Using the Menu Screen**

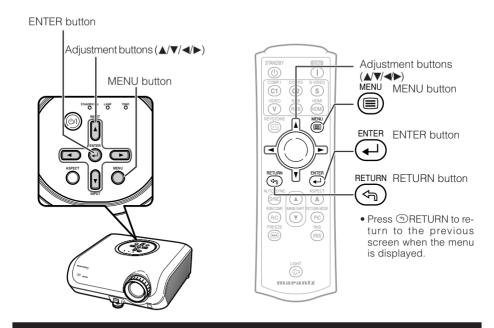

### **Menu Selections (Adjustments)**

Example: Adjusting "Bright".

• This operation can also be performed by using the buttons on the projector.

1 Press ® MENU.

• The "Picture" menu screen for the selected input mode is displayed.

Press ▶ or ◀ to select the menu icon to adjust.

• The selected icon is highlighted.

| Menu icon     | Menu screen |  |
|---------------|-------------|--|
| •             | Picture     |  |
| <b>⊗</b>      | Fine Sync   |  |
| <b>(\$7</b> ) | Options1    |  |
| <b>2</b>      | Options2    |  |

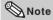

• The "Fine Sync" menu is not available for S-Video or Video.

Example: "Picture" screen menu for Comp. 1 mode

Selected input mode

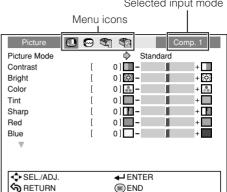

# **Using the Menu Screen (Continued)**

# Press ▲ or ▼ to select the item to adjust.

• The selected item is highlighted.

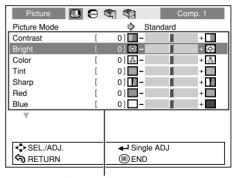

Items to be adjusted

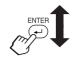

# To adjust the projected image while watching it Press@ENTER.

- The selected item (e.g. "Bright") is displayed by itself at the bottom of the
- When pressing ▲ or ▼, the following item ("Color" after "Bright") will be displayed.

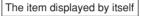

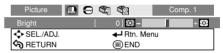

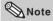

screen.

 Press —ENTER again to return to the previous screen.

# 4 Press or to adjust the item selected.

• The adjustment is stored.

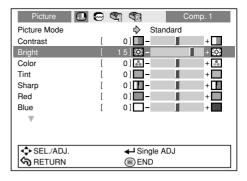

5 Press ® MENU.

• The menu screen will disappear.

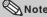

The 
 MENU button does not function while the projector is operating the "Auto Sync" or "FREEZE" functions.

# Picture Adjustment ("Picture" menu)

Menu operation → Page 41

#### ► PAGE 1

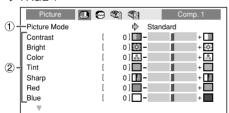

### ► PAGE 2

|            | Picture         |     |       | \$2                | Comp. 1        |
|------------|-----------------|-----|-------|--------------------|----------------|
|            | Picture Mode    |     |       |                    | Standard       |
|            | <b>A</b>        |     |       |                    |                |
| 3—         | CLR Temp        | [ 7 | 500 F | (] <u>&amp;</u> }- | -              |
| <b>2</b> — | BrilliantColor™ |     | [ 1   | 1]0                | + •            |
| 4 —        | -С. М. S.       |     |       |                    |                |
| <u> </u>   | -Progressive    |     |       |                    | 3D Progressive |
| 6 —        | -DNR            |     |       |                    | Level 1        |
| <b>7</b> — | -IRIS           |     |       |                    | WIDE           |
| <u>®</u> — | Lamp Setting    |     |       | •                  | Normal         |
| _          | ◆ Reset         |     |       |                    |                |

# (1) Selecting the Picture Mode

| Selectable                                          | Description                                                                                       | The default settings of each item when selecting Picture Mode |                 |        |              |
|-----------------------------------------------------|---------------------------------------------------------------------------------------------------|---------------------------------------------------------------|-----------------|--------|--------------|
| items                                               | Description                                                                                       | CLR Temp                                                      | BrilliantColor™ | IRIS   | Lamp Setting |
| Standard                                            | For standard image                                                                                | 6500K                                                         | 0               | WIDE   | Normal       |
| Natural                                             | A balanced color image is obtained.                                                               | 6500K                                                         | 0               | WIDE   | Normal       |
| Dynamic A vivid image is obtained.                  |                                                                                                   | 6500K                                                         | 2               | WIDE   | Normal       |
| Theater 1                                           | Makes the black levels of the dark portions of the screen more pronounced and vivid.              | 6500K                                                         | 0               | WIDE   | Eco          |
| Theater 2 Reduces glare and creates a subdued tone. |                                                                                                   | 6500K                                                         | 0               | MEDIUM | Eco          |
| Memory                                              | Allows you to store your picture adjustment settings. The settings stored effect each input mode. | 6500K                                                         | 0               | WIDE   | Normal       |

<sup>•</sup> You can set or adjust each item in the "Picture" menu to your preference. Any changes you make are retained in memory.

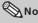

Note • You can also press ® PICTURE MODE on the remote control to select the picture mode. (See page 38.)

# 2 Adjusting the Image

| Adjustment items               | <b>◄</b> button                                     | <b>▶</b> button                 |  |
|--------------------------------|-----------------------------------------------------|---------------------------------|--|
| Contrast                       | For less contrast.                                  | For more contrast.              |  |
| Bright                         | For less brightness.                                | For more brightness.            |  |
| Color*1                        | For less color intensity.                           | For more color intensity.       |  |
| Tint*1                         | For making skin tones purplish.                     | For making skin tones greenish. |  |
| Sharp*1                        | For less sharpness.                                 | For more sharpness.             |  |
| Red                            | For weaker red.                                     | For stronger red.               |  |
| Blue                           | For weaker blue.                                    | For stronger blue.              |  |
| BrilliantColor <sup>TM*2</sup> | For making the effect weaker. For making the effect |                                 |  |

<sup>\*1</sup> Item that cannot be adjusted in RGB mode.

<sup>\*2</sup> BrilliantColor™ uses Texas Instruments' BrilliantColor™ technology. As the BrilliantColor™ level is increased, the image becomes brighter while the color reproduction is kept at a high level.

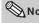

Note • To reset all adjustment items, select "Reset" and press @ENTER. The Picture Mode settings of the selected input return to the default settings.

# Picture Adjustment ("Picture" menu) (Continued)

# 3 Adjusting the Color Temperature

| Selectable items        | Description                                                               |
|-------------------------|---------------------------------------------------------------------------|
| 5500K<br>6500K          | For lower color temperature for warmer, reddish incandescent-like         |
| 7500K<br>8500K<br>9300K | images.                                                                   |
| 10500K                  | For higher color temperature for cooler, bluish, fluorescent-like images. |

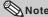

 Values on "CLR Temp" are only for general standard purposes.

# (4) Adjusting the Colors

Select "C.M.S." (Color Management System) in the "Picture" menu and then press  $\bigcirc$  ENTER.

This function adjusts each of the six main colors that comprise the color wheel, altering their "Hue", "Saturation", or "Value".

| Selectable items | Description  Sets the hue of the main colors.                                                      |  |
|------------------|----------------------------------------------------------------------------------------------------|--|
| C.M.SHue         |                                                                                                    |  |
| C.M.SSaturation  | Sets the saturation of the main colors                                                             |  |
| C.M.SValue       | Sets the brightness of the main colors.                                                            |  |
| Reset            | The adjustments of "Hue", "Saturation" and "Value" of all colors are reset to the default setting. |  |

Adjusting "Hue", "Saturation", or "Value".

1 Press ▲ or ▼ to select either "Hue", "Saturation", or "Value" and then press ⊕ ENTER.

2 Select the color to be adjusted with ▲ or ▼ and adjust it with ◀ or ▶.

#### Example of adjusting the "Hue"

| Main colors | <b>◄</b> button   | <b>▶</b> button   |
|-------------|-------------------|-------------------|
| R (Red)     | Closer to magenta | Closer to yellow  |
| Y (Yellow)  | Closer to red     | Closer to green   |
| G (Green)   | Closer to yellow  | Closer to cyan    |
| C (Cyan)    | Closer to green   | Closer to blue    |
| B (Blue)    | Closer to cyan    | Closer to magenta |
| M (Magenta) | Closer to blue    | Closer to red     |

Menu operation → Page 41

- When "Saturation" is selected, the selected color becomes
  - **◄:** liahter. ▶: thicker.
- When "Value" is selected, the selected color becomes
  - d: darker. ▶: brighter.
- To reset the adjustment values of each color to the default settings, select "Reset" and press PENTER.

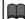

#### Info

When a video signal, S-video signal, or component 480I/576I signal is input, set "Progressive" mode to "2D Progressive" and then adjust the colors.

# **⑤** Progressive

| Selectable items  | Description                                                                                                    |
|-------------------|----------------------------------------------------------------------------------------------------|
| 2D<br>Progressive | Useful to display fast-moving images such as sports.                                                                                                    |
| 3D<br>Progressive | Useful to display relatively slow-<br>moving images such as drama and<br>documentary more clearly.                                                                                                    |
| Film Mode         | Reproduces the image of film source* clearly. Displays the optimized image of film transformed with three-two pull down (NTSC and PAL60Hz) or two-two pull down (PAL50Hz and SECAM) enhancement to progressive mode images. |

\* The film source is a digital video recording with the original encoded as is at 24 frames/second. The projector can convert this film source to progressive video at 60 frames/second with NTSC and PAL60Hz or at 50 frames/second with PAL50Hz and SECAM to play back a high-definition image.

### Note

- In NTSC or PAL60Hz, even if the 3D Progressive mode has been set, the three-two pull down enhancement will be enabled automatically when the film source has been entered.
- When the image is blurred or noisy, switch to the optimal mode.
- When using progressive inputs, inputs are directly displayed so that 2D Progressive, 3D Progressive and Film Mode cannot be selected.

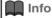

 The settings can be made either when S-Video or Video are selected or when Comp. 1, 2, RGB, or HDMI are selected and the input signal is 480I or 576I.

# ⑥ Reducing Image Noise (DNR)

Video digital noise reduction (DNR) provides high quality images with minimal dot crawl and cross color noise.

| Selectable items | Description                                       |  |
|------------------|---------------------------------------------------|--|
| OFF              | DNR does not function.                            |  |
| Level 1-3        | Sets the DNR level for viewing a clearer picture. |  |

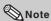

### Set "DNR" to "OFF" in the following cases:

- When the image is blurry.
- When the contours and colors of moving images drag.
- When TV broadcasts with weak signals are projected.

# Switching the Iris Setting

This function controls the quantity of the projected light and the contrast of the image.

| Selectable items | Description                                                  |  |
|------------------|--------------------------------------------------------------|--|
| WIDE             | High brightness is given priority over high contrast.        |  |
| MEDIUM           | Intermediate mode between high contrast and high brightness. |  |
| NARROW           | High contrast is given priority over high brightness.        |  |

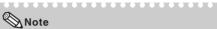

• You can also use 
IRIS on the remote control to change the Iris. (See page 38.)

# 8 Lamp Setting

| Select-<br>able<br>items | Bright-<br>ness | Fan<br>sound | Power<br>consumption<br>(When using<br>AC 100V) | Lamp Life                 |
|--------------------------|-----------------|--------------|-------------------------------------------------|---------------------------|
| Normal                   | 100%            | Normal       | 355W                                            | Approx.<br>2,000<br>hours |
| Eco                      | Approx.<br>87%  | Low          | 310W                                            | Approx.<br>3,000<br>hours |

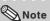

 When "Lamp Setting" is set to "Eco", the power consumption will decrease and the lamp life will extend. (Projection brightness decreases approximately 13%.)

# Computer Image Adjustment ("Fine Sync" menu)

Clock 01888-+ {{{} + Phase 01 H-Pos 01 + V-Pos 01 Snecial Modes 10801 Auto Sync On Cur. sig. freg : H 33.8 kHz / V 60 Hz

# Adjusting the Computer Image

Use the Fine Sync function in case of irregularities such as vertical stripes or flickering in portions of the screen.

| Selectable items | Description                                                    |  |
|------------------|----------------------------------------------------------------|--|
| Clock            | Adjusts vertical noise.                                        |  |
| Phase            | Adjusts horizontal noise (similar to tracking on your VCR).    |  |
| H-Pos            | Centers the on-screen image by moving it to the left or right. |  |
| V-Pos            | Centers the on-screen image by moving it up or down.           |  |

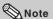

- You can automatically adjust the computer image by setting "Auto Sync" in the "Fine Sync" menu to "On" or pressing @ AUTO SYNC on the remote control.
- "Clock", "Phase", "H-Pos" and "V-Pos" cannot be adjusted when HDMI is selected.
- The adjustable area of each item may be changed according to the input signal.
- To reset all adjustment items, select "Reset" and press — ENTER.

Menu operation → Page 41

# ② Special Modes Setting

Ordinarily, the type of input signal is detected and the correct resolution mode is automatically selected. However, for some signals, the optimal resolution mode in "Special Modes" in the "Fine Sync" menu may need to be selected to match the computer display mode.

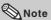

- Avoid displaying computer patterns which repeat every other line (horizontal stripes).
   (Flickering may occur, making the image hard to see )
- Information on the currently selected input signal can be confirmed in item (4).

# 3 Auto Sync (Auto Sync Adjustment)

| Selectable items | Description                                                                                                    |
|------------------|----------------------------------------------------------------------------------------------------|
| On               | Auto Sync adjustment will occur when the projector is turned on or when the input signals are switched, when connected to a computer. |
| Off              | Auto Sync adjustment is not automatically performed.                                                                                  |

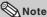

- Auto Sync adjustment is also performed by pressing @ AUTO SYNC on the remote control
- The Auto Sync adjustment may take some time to complete, depending on the image of the computer connected to the projector.
- When the optimum image cannot be achieved with Auto Sync adjustment, use manual adjustments.

### 4 Checking the Input Signal

This function allows you to check the current input signal information.

# **Using the "Options" Menu**

Image Shift 01 -Overscan H 01 ++ + ++ -Overscan V 01 🖫 – + 🕏 - Subtitle 01 😃 OSD Display On - Video System Auto Signal Type Auto HDMI Setting Normal Background Rlue - Auto Power Off On - Lamp Timer(Life) 01h (100%)

### Settings on the Options 1 menu

### Adjusting the Image Position

You can move the projected image vertically.

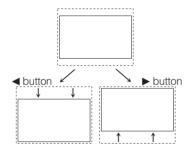

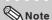

- The Image Shift function cannot be selected when "Aspect" is set to "THROUGH".
- You can also use the IMAGE SHIFT buttons on the remote control to adjust the image position.

Menu operation → Page 41

# (2) Adjusting the Overscan

This function allows you to adjust the Overscan area ratio (display area ratio).

| Orientation                | <b>◄</b> button                 | <b>▶</b> button                           |
|----------------------------|---------------------------------|-------------------------------------------|
| Overscan H<br>(Horizontal) | Reduces the image. (The display | Enlarges the image.                       |
| Overscan V<br>(Vertical)   | rscan V area ratio              | (The display area ratio becomes smaller.) |

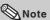

- This function can only be adjusted when a video. S-video, or Component signal is input.
- If the display area ratio is set too large, noise may appear at the screen edges. If this happens, set the display area ratio to a smaller value.
- When "Aspect" is set to "ZOOM", depending on the input signal, "Overscan V" may not be adjustable.
- Also read "About Copyrights" on page 37.

# 3 Adjusting the Vertical Size of the Display (Subtitle Setting)

With this function, you can adjust the vertical size of the display to allow for subtitles.

| <b>◄</b> button | The image is compressed by adjusting the vertical size of the display. |
|-----------------|------------------------------------------------------------------------|
| ► button        | The image is enlarged by adjusting the vertical size of the display.   |

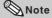

- When changing the screen with the Subtitle setting, not only the bottom of the screen rises, but also the upper part is changed to a certain point.
- The Subtitle setting can be adjusted more effectively with the Overscan and Image Shift functions.
- The Subtitle setting only works when "Aspect" is set to "ZOOM".
- The adjustment area changes according to the input signal.

# **Using the "Options" Menu (Continued)**

Menu operation → Page 41

# (4) Setting On-screen Display

| Selectable items | Description                                                               |  |
|------------------|---------------------------------------------------------------------------|--|
| On               | All On-screen Displays are displayed.                                     |  |
| Off              | INPUT/FREEZE/AUTO SYNC/ASPECT/<br>PICTURE MODE/IRIS are not<br>displayed. |  |

# **(5)** Setting the Video System

This function can only be set in S-Video or Video.

The video input system mode is factory preset to "Auto";however, a clear picture from the connected audio-visual equipment may not be received, depending on the video signal difference. In that case, switch the video signal.

| Selectable items | Description                                           |  |
|------------------|-------------------------------------------------------|--|
| PAL              | When connected to PAL video equipment.                |  |
| SECAM            | When connected to SECAM video equipment.              |  |
| NTSC4.43         | When reproducing NTSC signals in PAL video equipment. |  |
| NTSC3.58         | When connected to NTSC video equipment.               |  |

# 6 Signal Type Setting

This function allows you to select the input signal type (RGB or Component) for RGB or HDMI.

| Selectable items | Description                                                                   |
|------------------|-------------------------------------------------------------------------------|
| Auto             | Automatically selects the appropriate input signal between RGB and Component. |
| RGB              | Set when RGB signals are received.                                            |
| Component        | Set when component signals are received.                                      |

# Note

 You can also select "Signal Type" using ® RGB/COMP. on the remote control (RGB or HDMI).

# **7** Selecting the HDMI Setting

When there is an HDMI-capable device connected to HDMI, an optimum picture may not be displayed if the device's output signal type and the projector's input signal type do not match. If this should occur, switch the HDMI Setting.

| Selectable items | Description                                                                                                    |
|------------------|----------------------------------------------------------------------------------------------------|
| Normal           | When the black levels of the image show banding or appear faded, select the option that results in the best picture quality. (In most circumstances, "Normal" should be selected.) |
| Expand           |                                                                                                    |

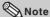

 The HDMI Setting can be selected only when HDMI is selected.

# Selecting the Background Image

| Selectable items | Description      |
|------------------|------------------|
| Blue             | Blue screen      |
| None             | — (Black screen) |

### 

| Selectable items | Description                                                                                                    |  |
|------------------|----------------------------------------------------------------------------------------------------|--|
| On               | When no input signal is detected for more than 15 minutes, the projector will automatically enter standby mode. |  |
| Off              | The Auto Power Off function will be disabled.                                                                   |  |

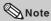

 When the Auto Power Off function is set to "On", 5 minutes before the projector enters standby mode, the message "Enter STANDBY mode in X min." will appear on the screen to indicate the remaining minutes.

# (11) Checking the Lamp Life Status

You can confirm the cumulative lamp usage time and the remaining lamp life (percentage).

| Lamp usage condition                                   |        | Remaining lamp life       |                      |
|--------------------------------------------------------|--------|---------------------------|----------------------|
|                                                        | "Life" | 100%                      | 5%                   |
| Operated exclusively with Lamp Setting set to "Eco"    |        | Approx.<br>3,000<br>hours | Approx.<br>150 hours |
| Operated exclusively with Lamp Setting set to "Normal" |        | Approx.<br>2,000<br>hours | Approx.<br>100 hours |

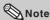

- It is recommended that the lamp be changed when the remaining lamp life becomes 5%.
- The lamp life may vary depending on the usage condition.

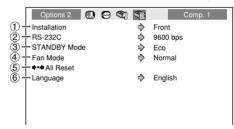

### Settings on the Options 2 menu

# ① Reversing/Inverting Projected Images

| Selectable items | Description                                                                        |
|------------------|------------------------------------------------------------------------------------|
| Front            | Normal image (Projected from the front of the screen)                              |
| Ceiling + Front  | Inverted image (Projected from the front of the screen with an inverted projector) |
| Rear             | Reversed image (Projected from the rear of the screen or with a mirror)            |
| Ceiling + Rear   | Reversed and inverted image (Projected with a mirror)                              |

See page 19 for details of Installation.

# **Using the "Options" Menu (Continued)**

Menu operation → Page 41

# ② Selecting the Transmission Speed (RS-232C)

Make sure that both the projector and computer are set for the same baud rate.

| Selectable items | Description                  |
|------------------|------------------------------|
| 9600bps          | Transmission speed is slow.  |
| 115200bps        | Transmission speed is rapid. |

### (3) Reducing the Power Consumption When the Power Is in Standby Mode

When "STANDBY Mode" has been set to "Standard", the RS-232C function is activated and power is consumed even in standby mode. It is recommended that "STANDBY Mode" be set to "Eco" when it is not being used. This reduces power consumption when the projector is in standby mode.

| Selectable items | Description                                                                 |
|------------------|-----------------------------------------------------------------------------|
| Standard         | The RS-232C function is activated even if the projector is in standby mode. |
| Eco              | The RS-232C function is switched off when the projector is in standby mode. |

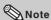

 When you want to control the projector using the RS-232C function, set to "Standard".

# (4) Fan Mode Setting

This function changes the fan rotation speed.

| Selectable items | Description                                                                                           |
|------------------|----------------------------------------------------------------------------------------------------|
| Normal           | Suitable for normal environments.                                                                     |
| High             | Select this when using the projector at altitudes of approximately 4,900 feet (1,500 meters) or more. |

When "Fan Mode" is set to "High", the fan rotation speeds up, and the fan noise becomes louder.

# (5) Returning to the Default Settings

Use "All Reset" to initialize all the adjustments you have made to the default settings.

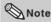

The following items cannot be initialized.

- "Fine Sync" menu
- Special Modes
- "Options1" menu
- Lamp Timer (Life)
- Language

# 6 Selecting the On-screen Display Language

The projector can switch the on-screen display language among 11 languages.

| English    | Svenska   |
|------------|-----------|
| Deutsch    | Português |
| Español    | 汉语        |
| Nederlands | 한국어       |
| Français   | 日本語       |
| Italiano   | H Ambh    |

# Maintenance

#### Cleaning the projector

- Ensure that you have unplugged the power cord before cleaning the projector.
- The cabinet as well as the operation panel is made of plastic. Avoid using benzene or thinner, as these can damage the finish on the cabinet
- Do not use volatile agents such as insecticides on the projector.
  - Do not attach rubber or plastic items to the projector for long periods.
  - The effects of some of the agents in the plastic may cause damage to the quality or finish of the projector.
- Wipe off dirt gently with a soft flannel cloth.
- When the dirt is hard to remove, soak a cloth in a mild detergent diluted with water, wring the cloth well and then wipe the projector.

  Strong cleaning detergents may discolor, warp or damage the coating on the projector. Make sure to test on a small, inconspicuous area on the projector before use.

### Cleaning the lens

- Use a commercially available blower or lens cleaning paper (for glasses and camera lenses) for cleaning the lens. Do not use any liquid type cleaning agents, as they may wear off the coating film on the surface of the lens.
- As the surface of the lens can easily get damaged, be sure not to scrape or hit the lens.

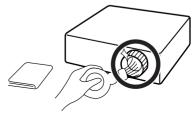

#### Cleaning the exhaust and intake vents

Use a vacuum cleaner to clean dust from the exhaust vent and the intake vent.

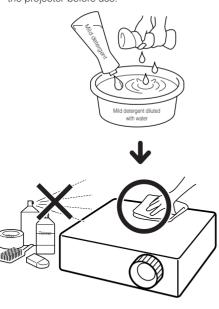

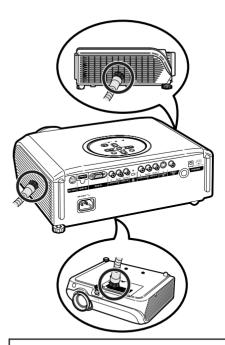

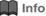

If you want to clean the air vents during projector operation, be sure to press U/I STANDBY/ON on the projector or @STANDBY on the remote control and put the projector into standby mode. After the cooling fan has stopped, clean the vents.

# **Maintenance Indicators**

- The warning lights (power indicator, lamp indicator and temperature warning indicator) on the projector indicate problems inside the projector.
- If a problem occurs, either the temperature warning indicator or the lamp indicator will illuminate red, and the projector will enter standby mode. After the projector has entered standby mode, follow the procedures given below.

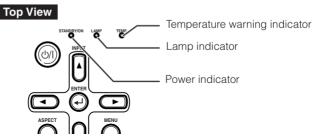

#### About the temperature warning indicator

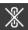

TEMP.

If the temperature inside the projector increases, due to blockage of the air vents, or the setting location, "TEMP." will illuminate in the lower left corner of the picture. If the temperature keeps on rising, the lamp will turn off and the temperature warning indicator will blink, the cooling fan will run, and then the projector will enter standby mode. After "TEMP." appears, be sure to perform the measures described on page 53.

### About the lamp indicator

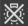

#### Change The Lamp.

- When the remaining lamp life becomes 5% or less, 

  (yellow) and "Change The Lamp" will be displayed on the screen. When the percentage becomes 0%, it will change to 
  (red), the lamp will automatically turn off and then the projector will automatically enter standby mode. At this time, the lamp indicator will illuminate in red.
- If you try to turn on the projector a fourth time without replacing the lamp, the projector will not turn on.

#### Indicators on the Projector

| Power indicator     | Red on       | Normal (Standby)                                                                   |
|---------------------|--------------|------------------------------------------------------------------------------------|
|                     | Green on     | Normal (Power on)                                                                  |
|                     | Red blinks   | Abnormal (See page 53.)                                                            |
|                     | Green blinks | Normal (Cooling)                                                                   |
| Lamp indicator      | Green on     | Normal                                                                             |
|                     | Green blinks | The lamp is warming up or shutting down.                                           |
|                     | Red on       | The lamp is shut down abnormally or requires to be changed. (See page <b>53</b> .) |
| Temperature warning | Off          | Normal                                                                             |
| indicator           | Red on       | The internal temperature is abnormally high. (See page <b>53</b> .)                |

| Maintenance indicator                    |                                                     | Problem             | Cause                                                       | Possible Solution                                                                                           |                                                                                                    |
|------------------------------------------|-----------------------------------------------------|---------------------|-------------------------------------------------------------|----------------------------------------------------------------------------------------------------|----------------------------------------------------------------------------------------------------|
|                                          | Normal                                              | Abnormal            |                                                             |                                                                                                    |                                                                                                    |
| Tempera-<br>ture<br>warning<br>indicator | Off                                                 | Red on<br>(Standby) | The internal temperature is abnormally high.                | Blocked air intake                                                                                          | Relocate the projector to<br>an area with proper<br>ventilation. (see page 8)                                                                                                    |
|                                          |                                                     |                     |                                                             | <ul><li>Cooling fan<br/>breakdown</li><li>Internal circuit<br/>failure</li><li>Clogged air intake</li></ul> | Take the projector to your<br>nearest Marantz Authorized<br>Dealer or Service Center<br>for repair.                                                                                      |
| Lamp<br>indicator                        | Green on<br>(Green<br>blinks                        | Red on              | The lamp does not illuminate.                               | The lamp is shut<br>down abnormally.                                                                        | Disconnect the power cord<br>from the AC outlet, and<br>then connect it again.                                                                                                    |
|                                          | when the lamp is warming                            |                     | Time to change the lamp.                                    | Remaining lamp life<br>becomes 5% or<br>less.                                                               | <ul> <li>Carefully replace the lamp.<br/>(See page 55.)</li> <li>Take the projector to your</li> </ul>                                                                                   |
|                                          | up or<br>turning<br>off.)                           | Red on<br>(Standby) | The lamp does not illuminate.                               | Burnt-out lamp     Lamp circuit failure                                                                     | nearest Marantz Authorized Dealer or Service Center for repair.  Please exercise care when replacing the lamp. Securely install the cover.                                               |
| Power indicator                          | Green on/<br>Red on<br>Green<br>blinks<br>(Cooling) | Red<br>blinks       | The power indicator blinks in red when the projector is on. | The lamp unit cover<br>is open.                                                                             | If the power indicator blinks<br>in red even when the lamp<br>unit cover is securely<br>installed, contact your<br>nearest Marantz Authorized<br>Dealer or Service Center<br>for advice. |

### Info

- If the temperature warning indicator illuminates, and the projector enters standby mode, follow the
  possible solutions above and then wait until the projector has cooled down completely before plugging in the power cord and turning the power back on. (At least 10 minutes.)
- If the power is turned off for a brief moment due to power outage or some other cause while using the projector, and the power supply recovers immediately after that, the lamp indicator will illuminate in red and the lamp may not be lit. In this case, unplug the power cord from the AC outlet, replace the power cord in the AC outlet and then turn the power on again.
- The cooling fan keeps the internal temperature of the projector constant and this function is controlled automatically. The sound of the cooling fan may change during operation because the fan speed may change and this is not a malfunction.
- Do not unplug the power cord after the projector has entered standby mode and while the cooling fan is running. The cooling fan runs for about 90 seconds.

# Regarding the Lamp

### Lamp

- It is recommended that the lamp (sold separately) be replaced when the remaining lamp life becomes 5% or less, or when you notice a significant deterioration in the picture and color quality. The lamp life (percentage) can be checked with the on-screen display. (see page 49)
- Purchase a replacement lamp of type LU4001VP from your place of purchase, nearest Marantz Authorized Dealer or Service Center

### **Caution Concerning the Lamp**

- This projector utilizes a pressurized mercury lamp. A loud sound may indicate lamp failure. Lamp failure can be attributed to numerous sources such as: excessive shock, improper cooling, surface scratches or deterioration of the lamp due to a lapse of usage time.

  The period of time up to failure largely varies depending on the individual lamp and/or the condition and the frequency of use. It is important to note that failure can often result in the bulb cracking.
- When the lamp replacement indicator and on-screen display icon are illuminated, it is recommended that the lamp be replaced with a new one immediately, even if the lamp appears to be operating normally.
- Should the lamp break, there is also a possibility that glass particles may spread inside of the projector. In such a case, it is recommended you contact your nearest Marantz Authorized Dealer or Service Center to assure safe operation.
- Should the lamp break, the glass particles may spread inside the lamp cage or gas contained in the lamp may be vented into the room from the exhaust vent. Because the gas in this lamp includes mercury, ventilate the room well if the lamp breaks and avoid all exposure to the released gas. In case of exposure to the gas, consult a doctor as soon as possible.

### **Replacing the Lamp**

- Do not remove the lamp unit from the projector right after use. The lamp will be very hot and may cause burn or injury.
- Carefully change the lamp by following the instructions described in this section.\* If you wish, you may have the lamp replaced at your nearest Marantz Authorized Dealer or Service Center.
- \* If the new lamp does not light after replacement, take your projector to the nearest Marantz Authorized Dealer or Service Center.

### **Removing and Installing the** Lamp Unit

### Warning!

 The lamp unit becomes very hot while the projector is operating. Do not remove the lamp unit from the projector right after use. The lamp and parts around the lamp will be very hot and may cause burns or injury.

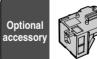

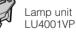

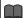

### Info

- Make sure that you remove the lamp unit by the handle. Do not touch the glass surface of the lamp unit or the inside of the projector.
- To avoid injury to yourself and damage to the lamp, be sure to carefully follow the steps helow
- Do not loosen other screws except for the lamp unit cover and lamp unit.
- 1 Press (1) / I STANDBY/ON on the projector or **STANDBY** on the remote control to put the projector into standby mode.
  - Wait until the cooling fan stops.

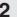

### Disconnect the power cord.

- Unplug the power cord from the AC socket.
- Leave the lamp until it has fully cooled down (about 1 hour).

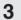

### Remove the lamp unit cover.

• Turn the projector over. Loosen the user service screw (1) that secures the lamp unit cover. Remove the lamp unit cover ((2)).

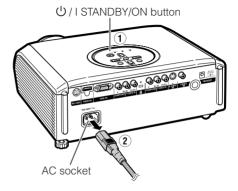

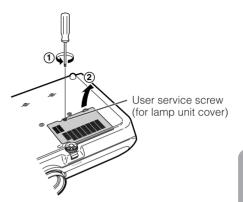

# Regarding the Lamp (Continued)

4 Remove the lamp unit.

 Loosen the securing screws from the lamp unit. Hold the lamp unit by the handle and pull it in the direction of the arrow. At this time, keep the lamp unit horizontal and do not tilt it.

5 Insert the new lamp unit.

 Press the lamp unit firmly into the lamp unit compartment. Fasten the securing screws

6 Replace the lamp unit cover.

Align the tab on the lamp unit cover (1) and place it while pressing the tab (2) to close it. Then tighten the user service screw to secure the lamp unit cover.

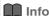

 If the lamp unit and lamp unit cover are not correctly installed, the power will not turn on, even if the power cord is connected to the projector.

### **Resetting the Lamp Timer**

Reset the lamp timer after replacing the lamp.

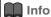

 Make sure to reset the lamp timer only when replacing the lamp. If you reset the lamp timer and continue to use the same lamp, this may cause the lamp to become damaged or explode.

Connect the power cord.

• Plug the power cord into the AC socket of the projector.

2 Reset the lamp timer.

• "LAMP 0000H" is displayed, indicating that the lamp timer is reset.

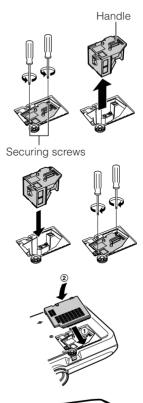

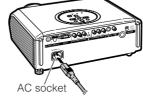

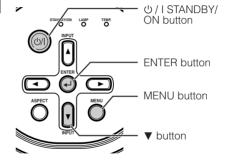

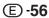

# **Connecting Pin Assignments**

#### COMPUTER-RGB/COMPONENT RGB Terminal: 15-pin Mini D-sub female connector

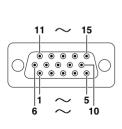

| CC | MPUTER-RGB Input  |
|----|-------------------|
| 4  | Video input (red) |

- Video input (red)
- 2 Video input (green/sync on green)
- 3 Video input (blue)
- 4 Not connected
- 5. Not connected
- 6. Earth (red)
- 7 Earth (green/sync on green)
- 8. Earth (blue)
- 9. Not connected
- 10 **GND**
- Not connected 11
- Ri-directional data
- Horizontal sync signal: TTL level
- 14. Vertical sync signal: TTL level
- Data clock

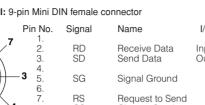

#### Component Input

- PR (CR) 1 2
- 3 PR (CR)
- Not connected
- 5. Not connected
- Earth (PR) 6. 7
- Earth (Y)
- 8. Earth (PB)
- 9. Not connected 10 Not connected
- Not connected 11
- 12 Not connected
- 13. Not connected
- 14. Not connected
- 15. Not connected

### RS-232C Terminal: 9-pin Mini DIN female connector

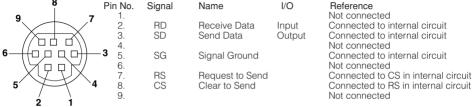

RS-232C Terminal: 9-pin D-sub male connector of the DIN-D-sub RS-232C adaptor (Supplied accessory)

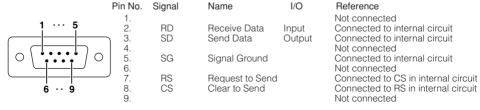

#### RS-232C Cable recommended connection: 9-pin D-sub female connector

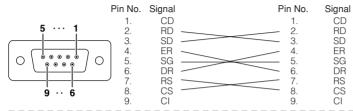

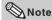

• Depending on the controlling device used, it may be necessary to connect Pin 4 and Pin 6 on the controlling device (e.g. computer).

| Projector<br>Pin No. | Computer<br>Pin No. |
|----------------------|---------------------|
| 4                    | <del></del>         |
| 5 ———                |                     |
| 6                    | <u> </u>            |

# **Connecting Pin Assignments (Continued)**

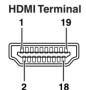

Pin No Name

- TMDS Data2+
- TMDS Data2 Shield
- TMDS Data2-
- TMDS Data1+ TMDS Data1 Shield
- 6 TMDS Data1-7 TMDS Data0+

Pin No Name

- 8. TMDS Data0 Shield
- 9 TMDS Data0-
- 10 TMDS Clock+
- 11. TMDS Clock Shield12. TMDS Clock-
- 13 CEC

Pin No Name

- 14 Reserved
- 15 SCL
- 16 SDA
- 17 DDC/CEC Ground
- 18 +5V Power
- 19. Hot Plug Detect

# **RS-232C Specifications and Command Settings**

# Computer control

A computer can be used to control the projector by connecting an RS-232C serial control cable (cross type, sold separately) to the projector, (See page 27 for connection.)

### Communication conditions

Set the serial port settings of the computer to match that of the table.

Signal format: Conforms to RS-232C standard.

Baud rate: \* 9.600 bps/115.200 bps

Data length: 8 bits

Parity bit: None Stop bit: 1 bit

Flow control: None

\* Set the projector's baud rate to the same rate as used by the computer.

### **Basic format**

Commands from the computer are sent in the following order: command, parameter, and return code. After the projector processes the command from the computer, it sends a response code to the computer.

Command format

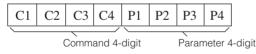

Return code (0DH)

Response code format Normal response  $\cap$ 

Return code (0DH)

Problem response

(communication error or incorrect command) R R Return code (0DH)

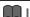

#### Info

- When controlling the projector using RS-232C commands from a computer, wait for at least 30 seconds after the power has been turned on, and then transmit the commands.
- When more than one code is being sent, send each command only after the response code for the previous command from the projector is verified.

### Commands

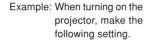

| P     | O | W      | R |
|-------|---|--------|---|
|       |   |        |   |
| METER | F | RETURI | V |
|       |   |        |   |

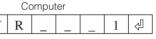

E

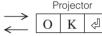

| CONTROL CONTENTS | COMMAND F |   | PARAMETER |   |   | ER | RETURN |   |           |
|------------------|-----------|---|-----------|---|---|----|--------|---|-----------|
| Power Off        | Р         | 0 | W         | R | - | -  | _      | 0 | OK or ERR |
| Power On         | Р         | 0 | W         | R | _ | _  | _      | 1 | OK or ERR |
| Comp. 1          | 1         | ٧ | Ε         | D | _ | _  | _      | 1 | OK or ERR |
| Comp. 2          | Ϊ         | V | Ë         | D | _ | _  | _      | 2 | OK or ERR |
| S-Video          | Ϊ         | V | Ë         | D | _ | _  | _      | 3 | OK or ERR |
| Video            | Ï         | ٧ | E         | D |   | _  | _      | 4 | OK or ERR |
| RGB              | Ϊ         | Ŕ | Ğ         | В | _ | _  | _      | 1 | OK or ERR |
| HDMI             | Ϊ         | Ŕ | G         | В | _ | _  | _      | 2 | OK or ERR |

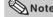

 If an underbar ( ) appears in the parameter column, enter a space.

# **Appendix**

# **Computer Compatibility Chart**

### Computer

Multiple signal support

Horizontal Frequency: 15-70 kHz, Vertical Frequency: 45-85 Hz, Pixel Clock: 12-85 MHz

Sync signal: Compatible with TTL level

• Compatible with sync on green signal

Expansion System resizing technology

The following is a list of modes that conform to VESA. However, this projector supports other signals that are not VESA standards.

| PC/MAC    | R    | esolution                           | Horizontal Frequency (kHz) | Vertical Frequency<br>(Hz) | VESA<br>Standard | HDMI<br>Support | Display |  |   |
|-----------|------|-------------------------------------|----------------------------|----------------------------|------------------|-----------------|---------|--|---|
|           |      | 640 × 350                           | 27.0<br>31.5               | 60<br>70                   |                  |                 |         |  |   |
|           |      |                                     | 37.5                       | 85                         | ~                |                 |         |  |   |
|           |      |                                     | 27.0                       | 60                         |                  |                 |         |  |   |
|           |      | $640 \times 400$                    | 31.5                       | 70                         |                  |                 |         |  |   |
|           |      |                                     | 37.9                       | 85                         | V                |                 |         |  |   |
|           |      | 720 × 350                           | 27.0                       | 60                         |                  |                 |         |  |   |
|           |      | 720 × 350                           | 31.5                       | 70                         |                  |                 |         |  |   |
|           | VGA  |                                     | 27.0                       | 60                         |                  |                 |         |  |   |
|           |      | $720 \times 400$                    | 31.5                       | 70                         |                  |                 |         |  |   |
|           |      |                                     | 37.9                       | 85                         | ~                |                 |         |  |   |
|           |      |                                     | 26.2                       | 50                         |                  |                 | Upscale |  |   |
|           |      |                                     | 31.5                       | 60                         | ~                | V               | оробаю  |  |   |
|           |      | 640 × 480                           | 34.7                       | 70                         |                  |                 |         |  |   |
|           |      |                                     | 37.9                       | 72                         | V                |                 |         |  |   |
| PC        |      |                                     | 37.5                       | 75                         | ~                |                 |         |  |   |
|           |      |                                     | 43.3                       | 85                         | V                |                 |         |  |   |
|           | SVGA |                                     | 31.4                       | 50                         |                  |                 |         |  |   |
|           |      |                                     | 35.1                       | 56                         | ~                |                 |         |  |   |
|           |      | SVGA 800 × 600 37.9<br>46.6<br>48.1 |                            |                            | 37.9             | 60              | ~       |  | İ |
|           |      |                                     | 800 × 600                  | 46.6                       | 70               |                 |         |  |   |
|           |      |                                     |                            | 48.1                       | 72               | ~               |         |  |   |
|           |      |                                     | 46.9                       | 75                         | ~                |                 |         |  |   |
|           |      |                                     | 53.7                       | 85                         | ~                |                 |         |  |   |
|           |      |                                     | 40.3                       | 50                         |                  |                 |         |  |   |
|           | XGA  | 1,024 × 768                         | 48.4                       | 60                         | ~                |                 |         |  |   |
|           | AGA  | 1,024 × 700                         | 56.5                       | 70                         | ~                |                 | True    |  |   |
|           |      |                                     | 60.0                       | 75                         | ~                |                 | iide    |  |   |
|           |      | 1,280 × 720                         | 45.0                       | 60                         |                  |                 |         |  |   |
|           | _    | 1,280 × 768                         | 47.8                       | 60                         |                  |                 |         |  |   |
| MAC 13"   | VGA  | 640 × 480                           | 34.9                       | 67                         |                  |                 |         |  |   |
| MAC 16"   | CVCA | 800 × 600                           | 37.8                       | 60                         |                  |                 | Upscale |  |   |
| IVIAC 16" | SVGA | 832 × 624                           | 49.7                       | 75                         |                  |                 |         |  |   |
| MAC 19"   | XGA  | 1,024 × 768                         | 60.2                       | 75                         |                  |                 | True    |  |   |

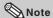

• When this projector receives 640x350 VESA format VGA signals, "640x400" appears on the screen.

### DTV

| Signal | Horizontal Frequency (kHz) | Vertical Frequency (Hz) | HDMI Support |
|--------|----------------------------|-------------------------|--------------|
| 480I   | 15.7                       | 60                      | ✓            |
| 480P   | 31.5                       | 60                      | 1            |
| 540P   | 33.8                       | 60                      |              |
| 576I   | 15.6                       | 50                      | ✓            |
| 576P   | 31.3                       | 50                      | 1            |
| 720P   | 37.5                       | 50                      | 1            |
| 720P   | 45.0                       | 60                      | ✓            |
| 1035I  | 28.1                       | 50                      |              |
| 1035I  | 33.8                       | 60                      |              |
| 1080I  | 28.1                       | 50                      | ✓            |
| 1080I  | 33.8                       | 60                      | 1            |

# Troubleshooting

| Problem                                                                    | Check                                                                                                    | Page   |
|----------------------------------------------------------------------------|----------------------------------------------------------------------------------------------------|--------|
|                                                                            | Projector power cord is not plugged into the wall outlet.                                                                                                    |        |
|                                                                            | Power to the external connected devices is off.                                                                                                    | _      |
|                                                                            | The selected input mode is wrong.                                                                                                    | 29     |
|                                                                            | Cables incorrectly connected to the projector.                                                                                                    | 23-27  |
|                                                                            | Remote control battery has run out.                                                                                                    | 14     |
| Picure does not appear or projector does not start.                        | External output has not been set when connecting notebook computer.                                                                                                    |        |
|                                                                            | The lamp unit cover is not installed correctly.                                                                                                    | 55, 56 |
|                                                                            | Cables incorrectly connected to the projector.                                                                                                    | 23–27  |
|                                                                            | "Bright" is set to minimum position.                                                                                                    | 43     |
| No picture appears (or picture is dark).                                   | Depending on the computer you are using, an image may not be projected unless the signal output setting of the computer is switched to the external output. Refer to the computer's user guide for how to switch its signal output settings.                                                                                                    | -      |
|                                                                            | <ul> <li>Image adjustments are incorrectly set.</li> <li>Make adjustments to "Color", "Tint" and "BrilliantColor™" in "Picture Mode".</li> </ul>                                                                                                    |        |
| (((5%)                                                                     | (Video Input only)                                                                                                    | 48     |
| Color is faded or poor.                                                    | Video input system is incorrectly set.                                                                                                    | 40     |
|                                                                            | Adjust the focus.                                                                                                    | 30     |
|                                                                            | The projection distance exceeds the focus range.                                                                                                    | 20     |
| Picture is blurred;<br>noise appears.                                      | There is fog on the lens. If the projector is carried from a cold room into a warm room, or if it is suddenly heated, condensation may form on the surface of the lens and the image will become blurred. Please set up the projector at least one hour before it is to be used. If condensation should form, remove the power cord from the wall outlet and wait for it to clear. | -      |
|                                                                            | (Computer Input only)                                                                                                    |        |
|                                                                            | Perform "Fine Sync" Adjustments ("Clock" Adjustment)                                                                                                    | 46     |
|                                                                            | Perform "Fine Sync" Adjustments ("Phase" Adjustment)                                                                                                    | 46     |
|                                                                            | Noise may appear depending on the computer.                                                                                                    | -      |
| Picture is green on RGB<br>(Component)/HDMI<br>(Component).                | Select "Signal Type" in the "Options1" menu and change the input signal type.                                                                                                    | 40     |
| Picture is pink (no green)<br>on RGB (RGB)/HDMI<br>(RGB).                  |                                                                                                    | 48     |
| An unusual sound is occasionally heard from the cabinet.                   | If the picture is normal, the sound is due to cabinet shrinkage<br>caused by room temperature changes. This will not affect operation<br>or performance.                                                                                                    | -      |
| Maintenance indicator on<br>the projector illuminates<br>or blinks in red. | See "Maintenance Indicators".                                                                                                    | 52     |

| Problem                                                                           | Check                                                                                                    | Page        |
|-----------------------------------------------------------------------------------|----------------------------------------------------------------------------------------------------|-------------|
| Picture is too bright and whitish.                                                | Image adjustments are incorrectly set.                                                                                                    | 43          |
| The black levels of the image show banding or appear faded when HDMI is selected. | Select the HDMI Setting ("Normal" or "Expand") that results in the best picture quality.                                                                                                    | 48          |
| The cooling fan becomes noisy.                                                    | When temperature inside the projector increases, the cooling fan<br>runs faster.                                                                                                    | -           |
| The lamp does not light up even after the projector turns on.                     | The lamp indicator is illuminating in red.     Replace the lamp.                                                                                                    | 52, 55      |
| The lamp suddenly turns off during projection.                                    |                                                                                                    |             |
| The image sometimes flickers.                                                     | <ul> <li>Cables incorrectly connected to the projector or the connected equipment works improperly.</li> <li>If this happens frequently, replace the lamp.</li> </ul>                                                                                                    | 23-27<br>55 |
| The lamp needs much time to turn on.                                              | The lamp will eventually need to be changed. While the remaining lamp life draws to a close, replace the lamp.                                                                                                    | 55          |
| Picture is dark.                                                                  |                                                                                                    |             |
| The remote control cannot be used.                                                | <ul> <li>Operate the remote control while pointing it at the projector's remote control sensor.</li> <li>The remote control may be too far away from the projector.</li> <li>If direct sunlight or a strong fluorescent light is shining on the projector's remote control sensor, place the projector where it will not be affected by strong light.</li> </ul> | 15          |
|                                                                                   | The batteries may be depleted or inserted incorrectly. Make sure the batteries are inserted correctly or insert new ones.                                                                                                    | 14          |

This unit is equipped with a microprocessor. Its performance could be adversely affected by incorrect operation or interference. If this should happen, unplug the Unit and plug it in again after more than 5 minutes.

# Specifications

Product type Projector Model VP4001 Video system NTSC3.58/NTSC4.43/PAL/PAL-M/PAL-N/PAL-60/SECAM/DTV480I/DTV480P/ DTV540P/DTV576I/DTV576P/DTV720P/DTV1035I/DTV1080I/DTV1080I-50 Display method DLP® Single Chip by Texas Instruments DLP® chip Panel size: 0.65" Drive method: Digital Light Processing (DLP®) No. of dots: 983.040 dots (1280 [H] × 768 [V]) Lens  $1-1.15 \times \text{zoom lens}$ , F2.4-2.6, f = 19.0-21.9 mmProjection lamp 275 W DC lamp Component input signal RCA connector (Comp. 1/2) Y: 1.0 Vp-p, sync negative, 75  $\Omega$  terminated P<sub>B</sub> (C<sub>B</sub>): 0.7 Vp-p, 75  $\Omega$  terminated  $P_{R}$  ( $C_{R}$ ): 0.7 Vp-p, 75  $\Omega$  terminated S-video input signal 4-pin mini DIN connector (S-Video) Y (luminance signal): 1.0 Vp-p, sync negative, 75  $\Omega$  terminated C (chrominance signal): Burst 0.286 Vp-p, 75  $\Omega$  terminated Video input signal RCA connector: VIDEO, composite video, 1.0 Vp-p, sync negative, 75 Ω (Video) terminated Computer BGB/ 15-pin mini D-sub connector Component input signal RGB separate/sync on green type analog input: 0–0.7 Vp-p, positive, 75 Ω terminated (RGB) HORIZONTAL SYNC. SIGNAL: TTL level (positive/negative) VERTICAL SYNC. SIGNAL: Same as above HDMI input signal HDMI terminal (video signal only) (HDMI) Horizontal resolution 720 TV lines (DTV720P) Vertical frequency 45-85 Hz Horizontal frequency 15-70 kHz Pixel clock 12-85 MHz RS-232C terminal 9-pin mini DIN connector TRIGGER terminal Power lack: DC 12V output Rated voltage AC 100-240 V Input current 3.7 A Rated frequency 50/60 Hz Power consumption 355 W (Lamp Setting "Normal")/ 310 W (Lamp Setting "Eco") with AC 100 V 340 W (Lamp Setting "Normal")/ 300 W (Lamp Setting "Eco") with AC 240 V Power consumption (standby) 4 W (AC 100 V) - 5 W (AC 240 V)\*1 Heat dissipation 1,335 BTU/hour (Lamp Setting "Normal")/ 1,165 BTU/hour (Lamp Setting "Eco") with AC 100 V 1,280 BTU/hour (Lamp Setting "Normal")/ 1,130 BTU/hour (Lamp Setting "Eco") with AC 240 V Operating temperature 41°F to 95°F (+5°C to +35°C) Storage temperature -4°F to 140°F (-20°C to +60°C) Cabinet Plastic I/R carrier frequency 38 kHz Dimensions (approx.)  $12^{13}/32'' \times 4^{19}/64'' \times 11^{1}/32''$  (315 (W) × 109 (H) × 280 (D) mm) (main body only)  $12^{13/32''} \times 4^{47/64''} \times 11^{37/64''}$  (315 (W) × 120 (H) × 294 (D) mm) (including adjustment foot and projecting parts) Weight (approx.) 9.1 lbs. (4.1 kg)

As a part of policy of continuous improvement, Marantz reserves the right to make design and specification changes for product improvement without prior notice. The performance specification figures indicated are nominal values of production units. There may be some deviations from these values in individual units.

<sup>\*1</sup> When STANDBY Mode is set to "Eco"

# Appendix

# Dimensions

### Units: inches (mm)

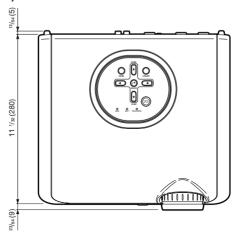

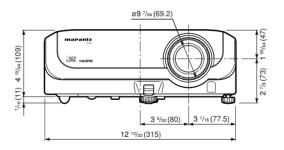

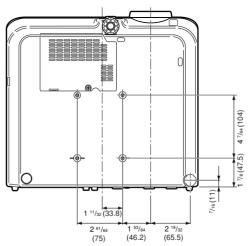

# Index

| AC socket                    | 28   | Lamp                                          | 10,   | 54 |
|------------------------------|------|-----------------------------------------------|-------|----|
| Accessories                  | 10   | Lamp indicator                                |       |    |
| Adjustment buttons           | 41   | Lamp Setting                                  |       | 45 |
| Aspect                       | , 37 | Lamp Timer (Life)                             |       | 49 |
| ASPECT button                |      | Lamp unit                                     |       |    |
| Aspect ratio                 | 36   | Language (on-screen display language)         |       | 50 |
| Auto Power Off               |      | Lens cap                                      |       |    |
| Auto Sync                    | _    | •                                             |       |    |
| (Auto Sync adjustment)       | 46   | MENU button                                   |       | 41 |
| AUTO SYNC button             |      | NORMAL                                        | 36    | 37 |
|                              |      | NOT IIVIAL                                    | 50,   | 07 |
| Background                   |      | ON button                                     |       | 28 |
| Backlight button             |      | Optional accessories                          |       | 10 |
| Blue                         | _    | OSD Display                                   |       | 48 |
| Bright                       |      | Overscan                                      |       | 47 |
| BrilliantColor™              | 43   | D.                                            |       |    |
| Checking the Input Signal    | 46   | Phase                                         |       |    |
| Clock                        |      | Picture Adjustment                            |       |    |
| CLR Temp (Color Temperature) |      | Picture Mode                                  |       |    |
| C.M.S.                       |      | PICTURE MODE button                           |       |    |
| Color                        |      | Picture (Screen) Size and Projection Distance |       |    |
| COMPONENT 1 terminal         | _    | Power cord                                    |       |    |
| COMPONENT 2 terminal         |      | Progressive                                   |       | 44 |
| Contrast                     |      | R-03 batteries                                |       | 11 |
| Outrast                      | 45   | Rear adjustment foot                          |       |    |
| DNR                          | 45   | Red                                           |       |    |
|                              |      | Remote control                                |       |    |
| ENTER button                 |      | Remote control sensor                         |       | _  |
| Exhaust vent 12              | , 51 | Replacing the lamp                            |       |    |
| Fan Mode                     | EΩ   | RETURN button                                 |       |    |
| Fine Sync                    |      | RGB terminal                                  |       |    |
| Focus ring                   |      | RGB/COMP. button                              |       |    |
| FREEZE button                |      | RS-232C Setting                               |       |    |
| FULL                         |      | RS-232C Setting                               |       |    |
|                              | •    | N3-2320 [emilia                               |       | 21 |
| GEOMETRIC ADJUSTMENT         | 34   | Saturation                                    |       | 44 |
|                              |      | Sharp                                         |       | 43 |
| H & V KEYSTONE               |      | Special Modes                                 |       |    |
| HDMI Setting                 |      | STANDBY button                                |       | 29 |
| HDMI terminal                | _    | STANDBY/ON button                             | 28,   | 29 |
| H-Pos                        |      | STANDBY Mode                                  |       | 50 |
| HEIGHT ADJUST lever          |      | Subtitle                                      |       | 47 |
| Hue                          | 44   | Supplied accessories                          |       |    |
| Image Shift                  | 47   | S-VIDEO terminal                              |       | 24 |
| IMAGE SHIFT buttons          |      |                                               |       |    |
| INPUT modes                  |      | Temperature warning indicator                 | ••••• | 52 |
| INPUT buttons                |      | THROUGH                                       |       | _  |
| Installation                 | -    | Tint                                          |       |    |
| Intake vent                  |      | TRIGGER terminal                              | ••••• | 12 |
| IRIS button                  |      | Value                                         |       | 44 |
| II IIO Dattori               |      | Video System                                  |       | 42 |
| Kensington Security          |      | VIDEO terminal                                |       |    |
| Standard connector 12        | , 13 | V-Pos                                         |       |    |
| KEYSTONE button              | 32   |                                               |       |    |
| Keystone Correction          | 32   | ZOOM                                          | 36,   | 37 |
| •                            |      | Zoom ring                                     |       | 30 |

### www.marantz.com

You can find your nearest authorized distributor or dealer on our website.

marantz<sup>®</sup> is a registered trademark.

Printed in China Imprimé en Chine Impreso en China Impresso na China

TINS-C658WJZZ 06P08-CH-NN 07/2006 00M22AV851250 mzh-d Free Manuals Download Website

http://myh66.com

http://usermanuals.us

http://www.somanuals.com

http://www.4manuals.cc

http://www.manual-lib.com

http://www.404manual.com

http://www.luxmanual.com

http://aubethermostatmanual.com

Golf course search by state

http://golfingnear.com

Email search by domain

http://emailbydomain.com

Auto manuals search

http://auto.somanuals.com

TV manuals search

http://tv.somanuals.com